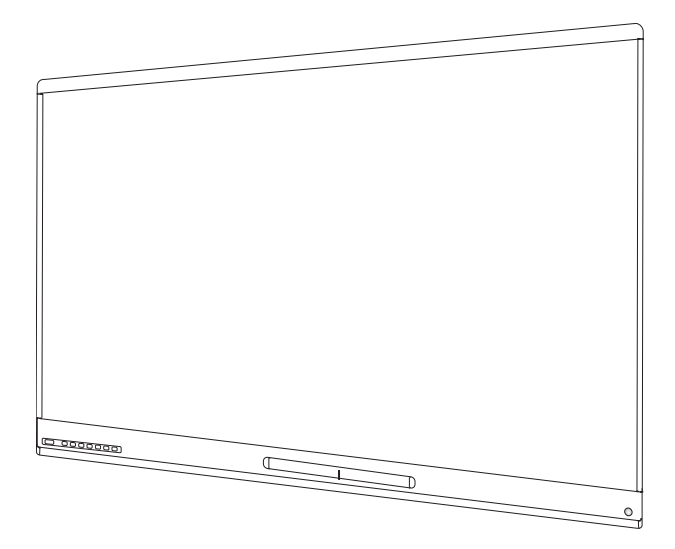

# **SMART Board® 6000 and 6000 Pro series interactive displays**

### **USER'S GUIDE**

SPNL-6365-V3/SBID-6365 | SPNL-6265-V3/SBID-6265 | SPNL-6065-V3/SBID-6065 SPNL-6365-V2 | SPNL-6375 | SPNL-6265-V2 | SPNL-6275 | SPNL-6065-V2 | SPNL-6075 | SPNL-6055 | SPNL-6065 SPNL-6365P | SPNL-6375P | SPNL-6265P | SPNL-6275P | SPNL-6065P | SPNL-6075P

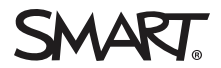

Was this document helpful? [smarttech.com/docfeedback/171166](http://www.smarttech.com/docfeedback/171166)

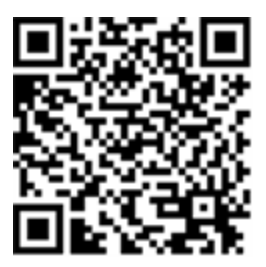

#### Learn more

This guide and other resources for SMART Board 6000 and 6000 Pro series interactive displays are available in the Support section of the SMART website [\(smarttech.com/support](http://www.smarttech.com/support)). Scan this QR code to view these resources on your mobile device.

この装置は、クラスA情報技術装置です。この装置を家庭環境で使用すると電波妨害を引き起こすことがあります。この場合には使用者が適切な対策を講ずるよう要 求されることがあります。

VCCI-A

#### **Licenses**

The terms HDMI and HDMI High-Definition Multimedia Interface, and the HDMI logo are trademarks or registered trademarks of HDMI Licensing LLC in the United States and other countries.

The Bluetooth word mark is owned by the Bluetooth SIG, Inc. and any use of such marks by SMART Technologies ULC is under license.

#### **Trademark notice**

SMART Board, SMART Notebook, SMART Ink, SMART kapp, SMART kapp iQ, Pen ID, smarttech, the SMART logo and all SMART taglines are trademarks or registered trademarks of SMART Technologies ULC in the U.S. and/or other countries. Windows and Internet Explorer are either registered trademarks or trademarks of Microsoft Corporation in the United States and/or other countries. Apple, Mac, OS X, iPhone, iPad, iPod touch, AirPlay and Safari are trademarks of Apple Inc., registered in the U.S. and other countries. Google, Google Cast, Google Drive, Google Play, Android, Chrome, Chromebook and Chromecast are trademarks of Google Inc. Adobe, Acrobat, Reader, Flash and Flash Player are either registered trademarks or trademarks of Adobe Systems Incorporated in the U.S. and/or other countries. AirParrot is a trademark of Squirrels LLC registered in the United States and other countries. All other third-party product and company names may be trademarks of their respective owners.

#### **Copyright notice**

© 2017–2019 SMART Technologies ULC. All rights reserved. No part of this publication may be reproduced, transmitted, transcribed, stored in a retrieval system or translated into any language in any form by any means without the prior written consent of SMART Technologies ULC. Information in this manual is subject to change without notice and does not represent a commitment on the part of SMART.

This product and/or use thereof is covered by one or more of the following U.S. patents:

tech.com/ 04/2019

# <span id="page-2-0"></span>**Important information**

#### **NOTE**

Refer to the installation and maintenance guide for important information about installing and maintaining the display (see *More [information](#page-19-0)* on page 12).

#### **WARNING**

- Do not open or disassemble the display. You risk electrical shock from the high voltage inside the casing. Opening the casing also voids the warranty.
- Do not stand (or allow children to stand) on a chair to touch the surface of the display.
- To reduce the risk of fire or electric shock, do not expose the display to rain or moisture.
- Do not insert objects inside the cabinet ventilation holes, because they could touch dangerous voltage points and cause electric shock, fire or product damage which may not be covered by the warranty.
- Do not place heavy objects on the power cable. Damage to the cable could cause shock, fire or product damage which may not be covered by the warranty.
- If the glass is broken, do not touch the liquid crystal. To prevent injury, handle glass fragments with care when disposing of them.
- <span id="page-2-1"></span>• Disconnect all of the display's power cables from the wall outlet and seek assistance from qualified service personnel if any of the following occur:
	- <sup>o</sup> The power cable or plug is damaged
	- <sup>o</sup> Liquid is spilled into the display
	- <sup>o</sup> Objects fall into the display
	- <sup>o</sup> The display is dropped
	- <sup>o</sup> Structural damage, such as cracking, occurs
	- <sup>o</sup> The display behaves unexpectedly when you follow operating instructions

## Federal Communication Commission interference statement

This device complies with Part 15 of the FCCRules.Operation is subject to the following two conditions: (1) This device may not cause harmful interference, and (2) this device must accept any interference received, including interference that may cause undesired operation.

This equipment has been tested and found to comply with the limits for a Class A digital device, pursuant to Part 15 of the FCC Rules. These limits are designed to provide reasonable protection against harmful interference in a residential installation. This equipment generates, uses and can radiate radio frequency energy and, if not installed and used in accordance with the instructions, may cause harmful interference to radio communications. However, there is no quarantee that interference will not occur in a particular installation. If this equipment does cause harmful interference to radio or television reception,which can be determined by turning the equipment off and on, the user is encouraged to try to correct the interference by one of the following measures:

- Reorient or relocate the receiving antenna.
- Increase the separation between the equipment and receiver.
- Connect the equipment into an outlet on a circuit different from that to which the receiver is connected.
- Consult the dealer or an experienced radio/TV technician for help.

FCCCaution:Any changes or modifications not expressly approved by the party responsible for compliance could void the user's authority to operate this equipment.

This transmitter must not be co-located or operating in conjunction with any other antenna or transmitter.

5.15–5.25 GHz frequency band operation is restricted to indoor use only.Outdoor operations in the 5150~5250 MHz are prohibited.

#### Radiation exposure statement

This equipment complies with FCCradiation exposure limits set forth for an uncontrolled environment. This equipment should be installed and operated with minimum distance 20 cm between the radiator and your body.

<span id="page-3-0"></span>Note: The country code selection is for the non-U.S. model only and is not available to all U.S. models. Per FCC regulations, all Wi-Fi products marketed in U.S. must be fixed to U.S. operation channels only.

### Industry Canada statement

This device complies with RSS-210 of the Industry Canada Rules. Operation is subject to the following two conditions: (1) This device may not cause harmful interference, and (2) this device must accept any interference received, including interference that may cause undesired operation.

Ce dispositif est conforme à la norme CNR-210 d'Industrie Canada applicable aux appareils radio exempts de licence.Son fonctionnement est sujet aux deux conditions suivantes: (1) le dispositif ne doit pas produire de brouillage préjudiciable, et (2) ce dispositif doit accepter tout brouillage reçu, y compris un brouillage susceptible de provoquer un fonctionnement indésirable.

### Caution

(i) the device for operation in the band 5150-5250 MHz is only for indoor use to reduce the potential for harmful interference to co-channel mobile satellite systems;

(ii) the maximum antenna gain permitted for devices in the bands 5250-5350 MHz and 5470-5725 MHz shall comply with the e.i.r.p. limit; and

(iii) the maximum antenna gain permitted for devices in the band 5725-5825 MHz shall comply with the e.i.r.p. limits specified for point-to-point and non point-to-point operation as appropriate.

(iv) Users should also be advised that high-power radars are allocated as primary users (i.e., priority users) of the bands 5250- 5350 MHz and 5650-5850 MHz and that these radars could cause interference and/or damage to LE-LAN devices.

#### Avertissement

Le guide d'utilisation des dispositifs pour réseaux locaux doit inclure des instructions précises sur les restrictions susmentionnées, notamment :

(i) les dispositifs fonctionnant dans la bande 5 150-5 250 MHz sont réservés uniquement pour une utilisation à l'intérieur afin de réduire les risques de brouillage préjudiciable aux systèmes de satellites mobiles utilisant les mêmes canaux;

(ii) le gain maximal d'antenne permis pour les dispositifs utilisant les bandes 5 250-5 350 MHz et 5 470-5 725 MHz doit se conformer à la limite de p.i.r.e.;

(iii) le gain maximal d'antenne permis (pour les dispositifs utilisant la bande 5 725-5 825 MHz) doit se conformer à la limite de p.i.r.e. spécifiée pour l'exploitation point à point et non point à point, selon le cas.

(iv) De plus, les utilisateurs devraient aussi être avisés que les utilisateurs de radars de haute puissance sont désignés utilisateurs principaux (c.-à-d., qu'ils ont la priorité) pour les bandes 5 250-5 350 MHz et 5 650-5 850 MHz et que ces radars pourraient causer du brouillage et/ou des dommages aux dispositifs LAN-EL.

#### Radiation exposure statement

This equipment complies with ICradiation exposure limits set forth for an uncontrolled environment. This equipment should be installed and operated with minimum distance 20 cm between the radiator and your body.

#### Déclaration d'exposition aux radiations

<span id="page-4-0"></span>Cet équipement est conforme aux limites d'exposition aux rayonnements IC établies pour un environnement non contrôlé. Cet équipement doit être installé et utilisé avec un minimum de 20 cm de distance entre la source de rayonnement et votre corps.

### EU declaration of conformity

Hereby, SMART Technologies ULC declares that the radio equipment type OPS, AM40 is in compliance with Directive 2014/53/EU.

The full text of the EU declaration of conformity is available at the following internet address: [smarttech.com/compliance](https://www.smarttech.com/compliance) The frequency band and the maximum transmitted power in EU are listed below:

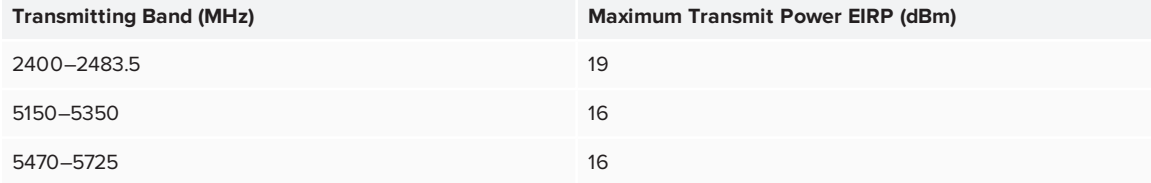

#### **Restrictions in**

AT/BE/BG/CZ/DK/EE/FR/DE/IS/IE/IT/EL/ES/CY/LV/LI/LT/LU/HU/MT/NL/NO/PL/PT/RO/SI/SK/TR/FI/SE/CH/UK/HR.5150MHz-5350MHz is for indoor use only.

#### **CAUTION: EXPOSURE TO RADIO FREQUENCY RADIATION**

<span id="page-4-1"></span>This equipment complies with EU radiation exposure limits set forth for an uncontrolled environment. This equipment should be installed and operated with minimum distance 20 cm between the radiator and your body.

## Microsoft® statement regarding Windows® 10 operating system

Windows 10 is automatically updated, which is always enabled. ISP fees may apply. Additional requirements may apply over time for updates.

# **Contents**

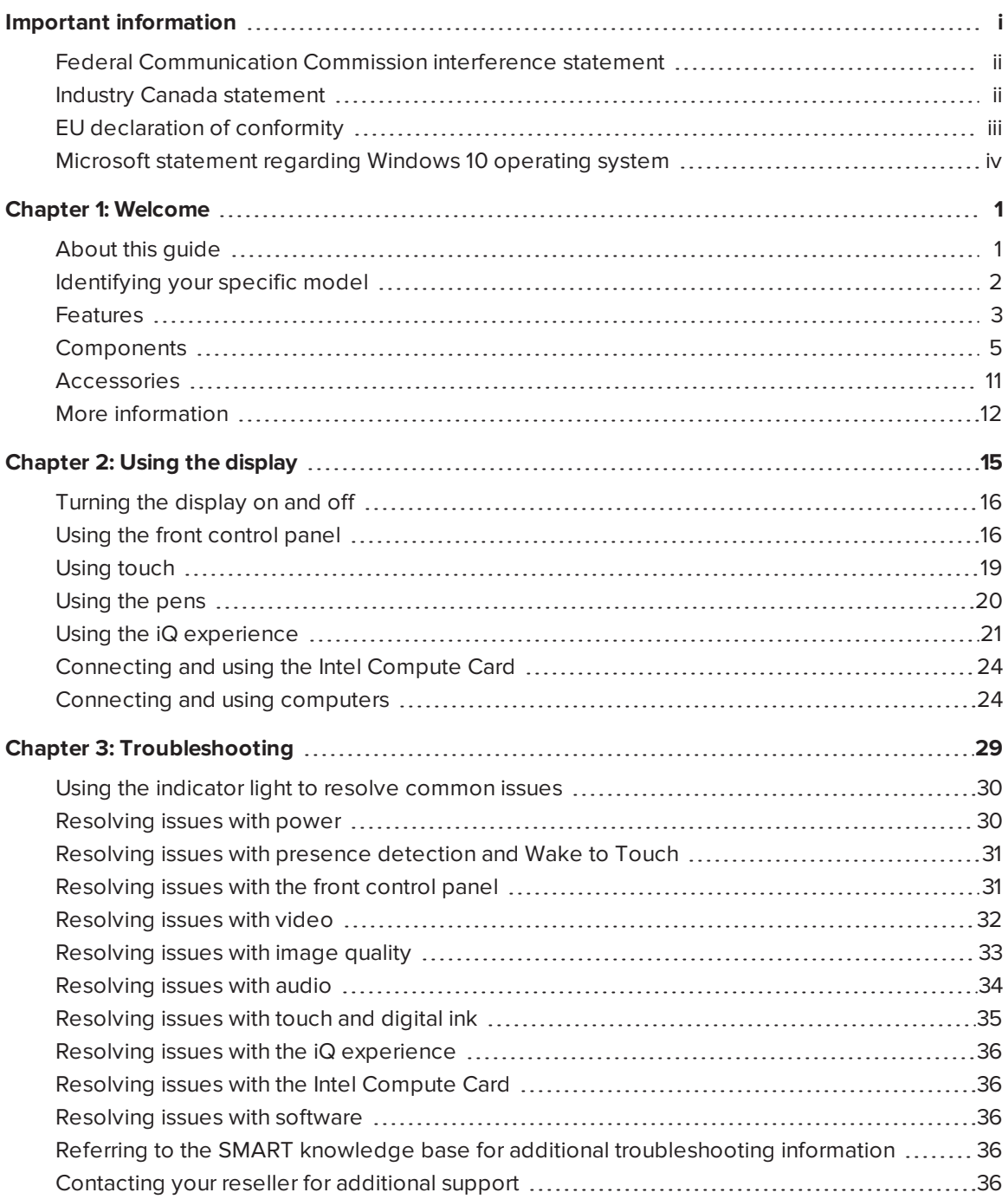

## <span id="page-8-0"></span>**Chapter 1 Chapter 1: Welcome**

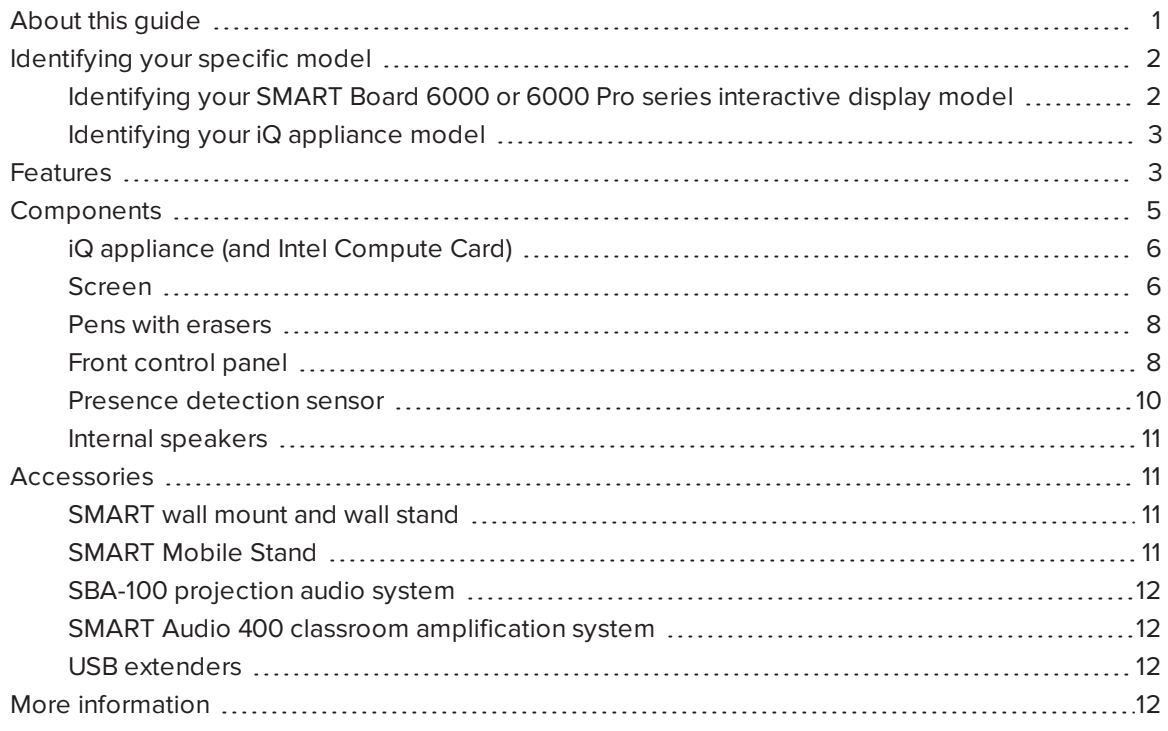

<span id="page-8-1"></span>This chapter introduces the SMART Board® 6000 or 6000 Pro series interactive display.

### About this guide

This guide explains how to use a SMART Board 6000 or 6000 Pro series interactive display.

This guide is intended for individuals who use displays in their organizations. Other documentation and resources are available for those who install and maintain displays (see *More [information](#page-19-0)* on [page 12](#page-19-0)).

### <span id="page-9-0"></span>Identifying your specific model

SMART offers several different models of the SMART Board 6000 and 6000 Pro series interactive display and iQ appliance.

### <span id="page-9-1"></span>Identifying your SMART Board 6000 or 6000 Pro series interactive display model

The following models of SMART Board 6000 and 6000 Pro series interactive display are available:

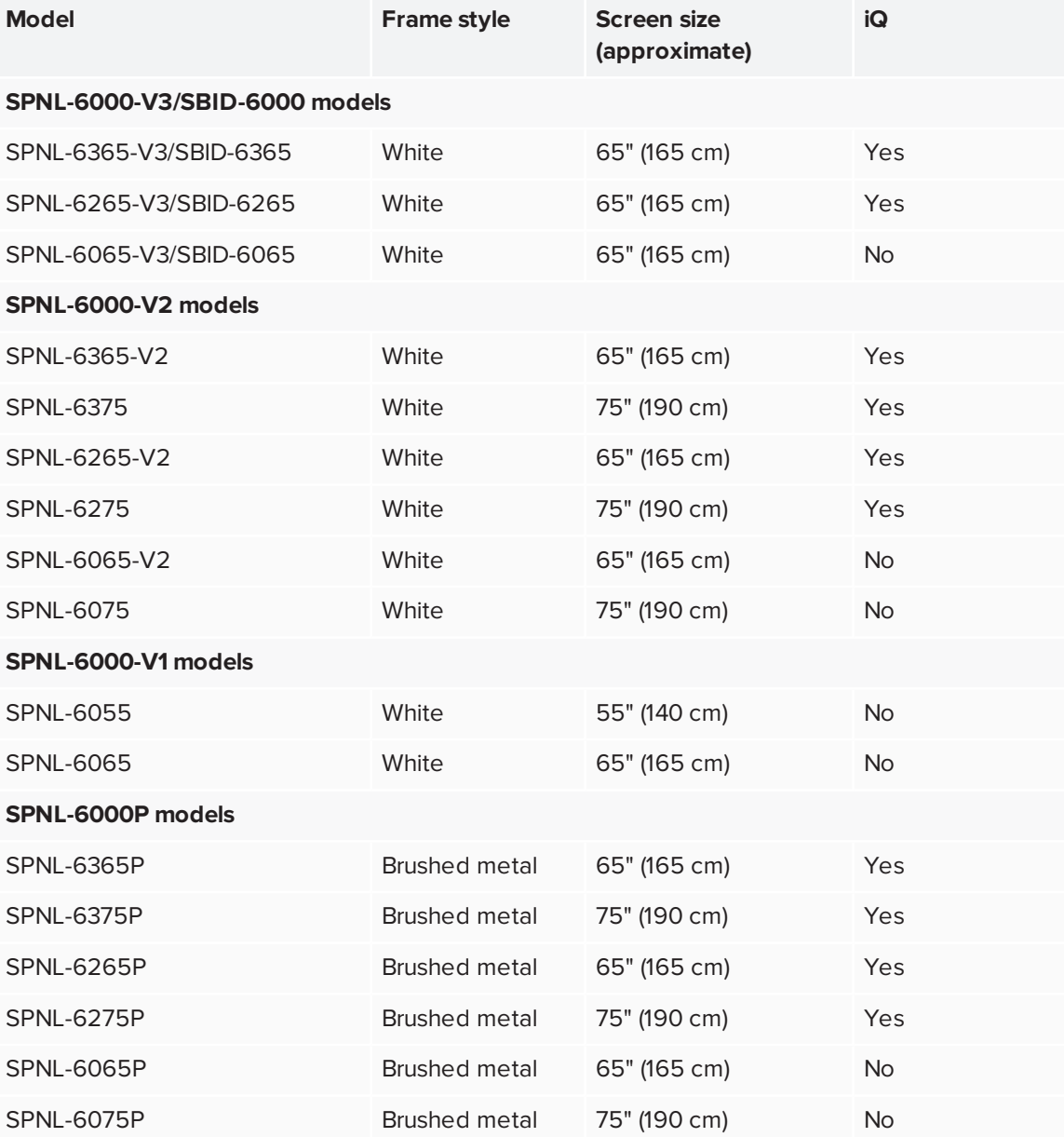

Refer to the specifications for detailed technical information for each of these models, including product dimensions and weights (see *More [information](#page-19-0)* on page 12).

#### **NOTES**

- The SPNL-6000-V1 models have been discontinued.
- The easiest way to differentiate SPNL-6000-V3/SBID-6000 models from other models is the front control panels. On SPNL-6000-V3/SBID-6000 models, the front control panels have three additional buttons:

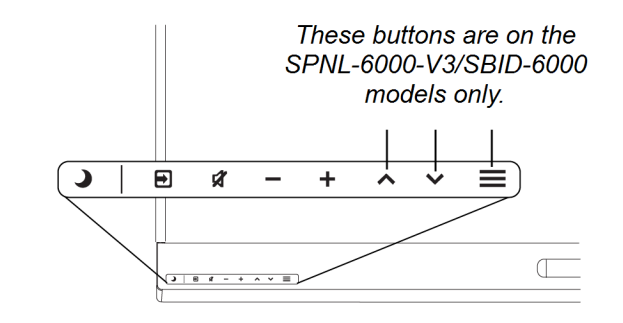

#### <span id="page-10-1"></span>Identifying your iQ appliance model

The iQ appliance is installed in the accessory slot of some interactive display models to enable iQ functionality in those models. SMART offers several different iQ appliance models.

Use the [Identifying](https://support.smarttech.com/docs/redirect/?product=smartboard6000&context=id-appliance) your iQ appliance model wizard to identify the specific model of iQ appliance installed in your display.

### <span id="page-10-0"></span>Features

The SMART Board 6000 or 6000 Pro series interactive display is the hub of your classroom or meeting room. PC-free embedded computing provides one-touch access to collaborative tools, including a whiteboard, wireless screen sharing and a web browser. There's no need for wires, cables or manual software and firmware updates.

The display includes the following features:

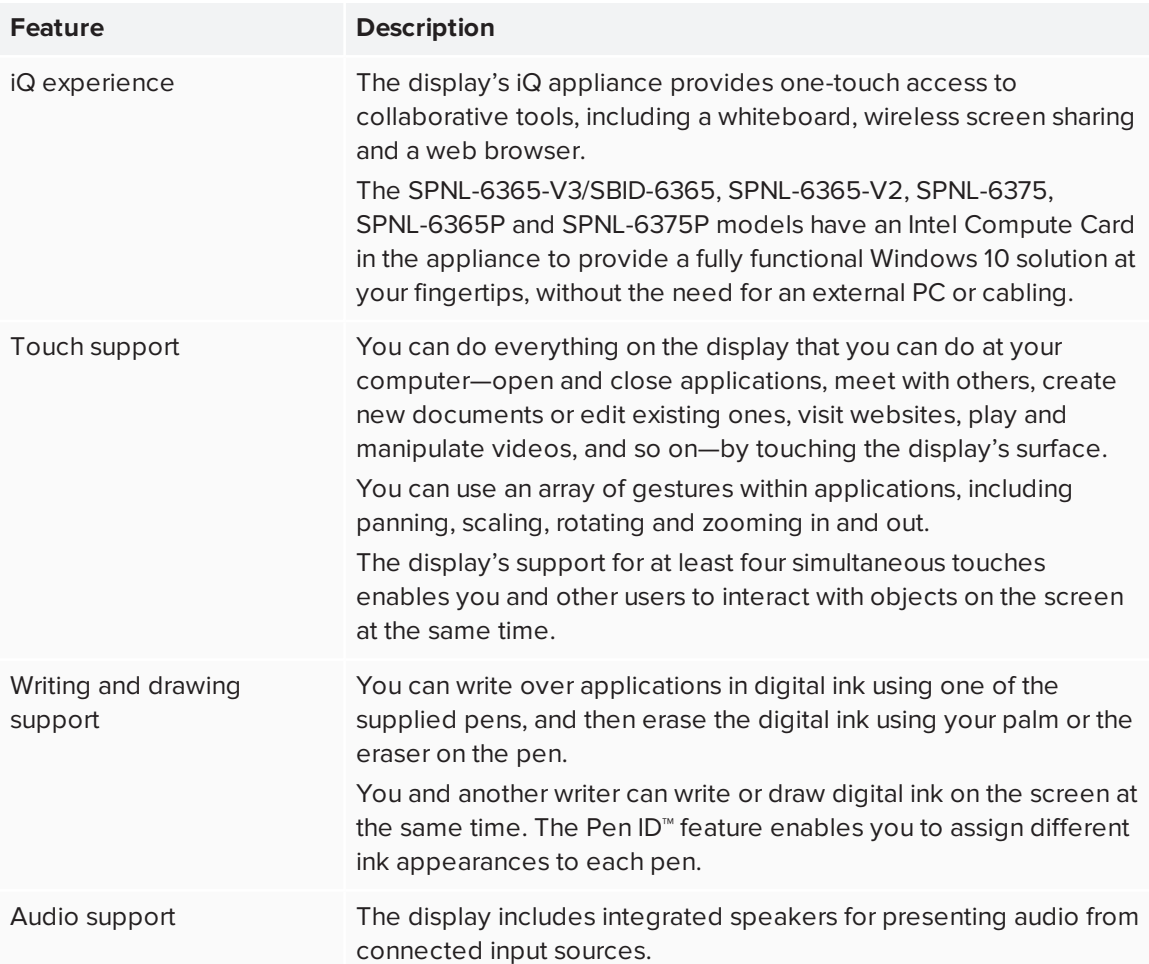

## <span id="page-12-0"></span>Components

The display consists of the following components:

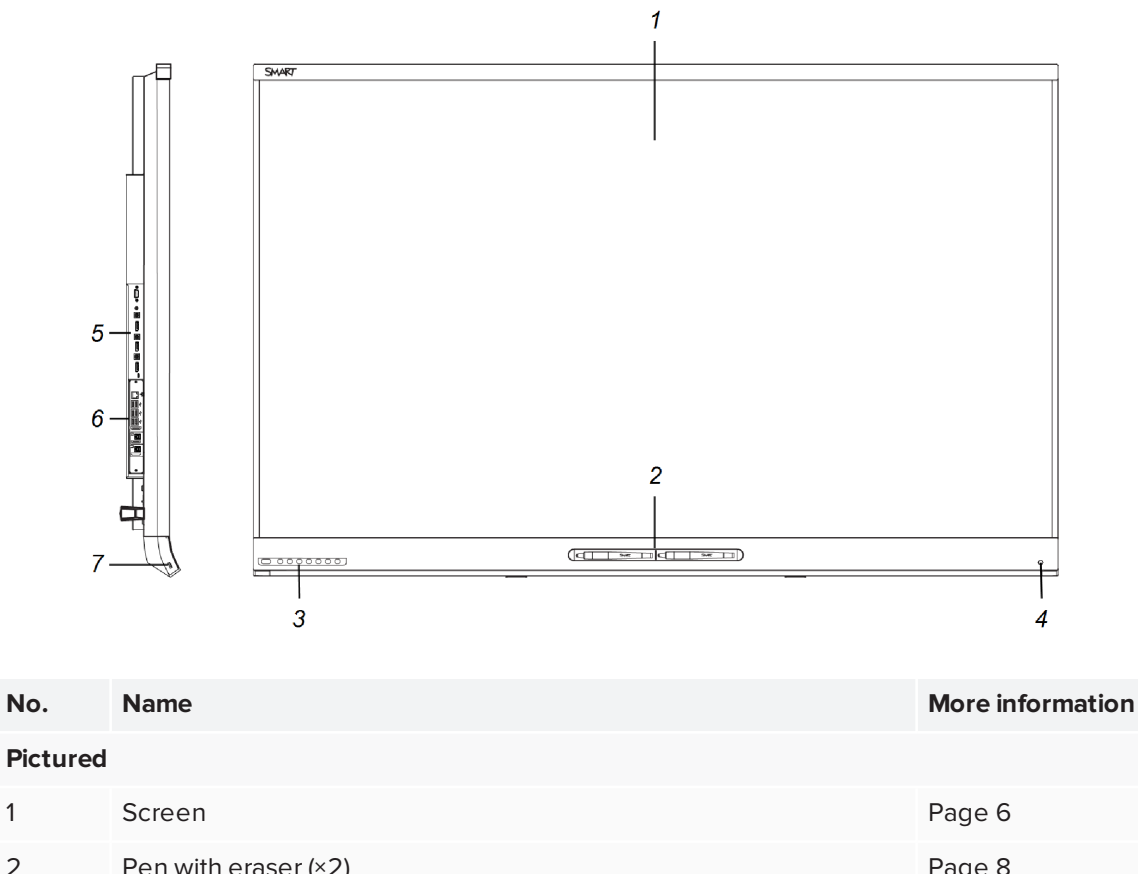

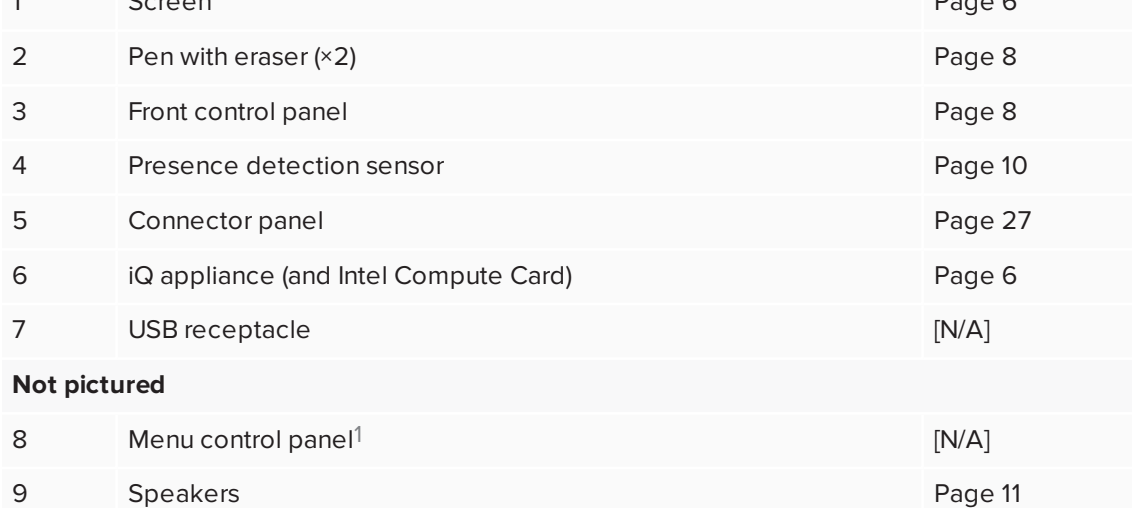

SPNL-6000-V2,SPNL-6000-V1 and SPNL-6000P models only

#### <span id="page-13-0"></span>iQ appliance (and Intel Compute Card)

The iQ appliance is installed in the accessory slot on the back of the following models:

- SPNL-6365-V3/SBID-6365
- SPNL-6265-V3/SBID-6265
- $\cdot$  SPNL-6365-V2
- SPNL-6375
- $\cdot$  SPNL-6265-V2
- SPNL-6275
- SPNL-6365P
- SPNL-6375P
- SPNL-6265P
- SPNL-6275P

Take advantage of iQ technology and access collaborative tools.

The SPNL-6365-V3/SBID-6365, SPNL-6365-V2, SPNL-6375, SPNL-6365P and SPNL-6375P models have an Intel Compute Card in the appliance to provide a fully functional Windows 10 solution at your fingertips, without the need for an external PC or cabling.

#### **TIP**

Use the [Identifying](https://support.smarttech.com/docs/redirect/?product=smartboard6000&context=id-appliance) your iQ appliance model wizard on the SMART support site to identify your model of iQ appliance.

#### <span id="page-13-1"></span>Screen

The screen sizes vary by model:

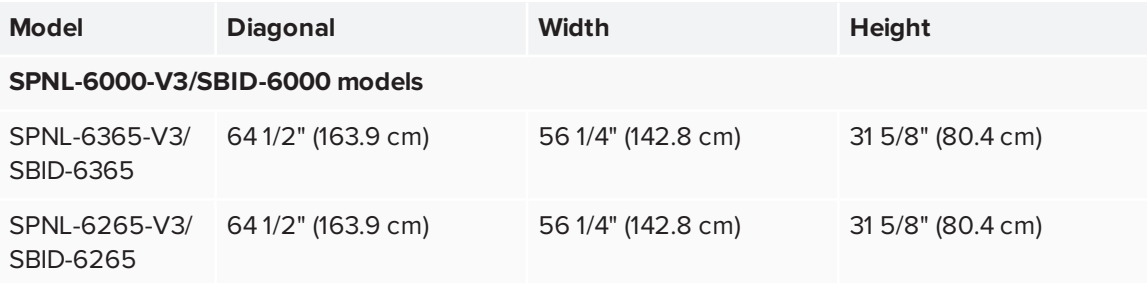

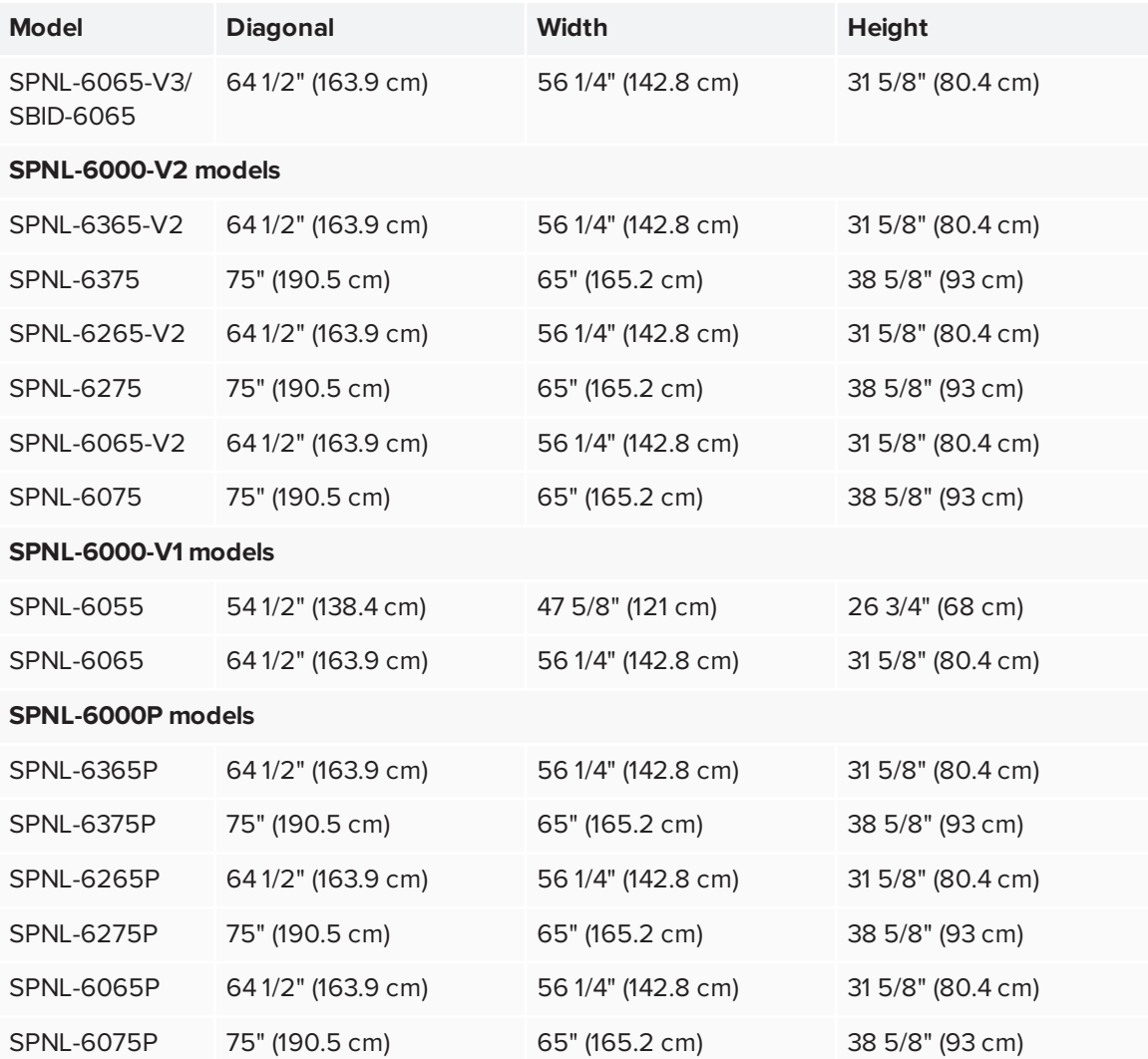

Cameras in the corners of the screen track finger and pen positions across the display. The screen is surrounded by a channel that contains reflective tape.

#### **A** CAUTION

- Keep the reflective tape dry.
- Do not remove or damage the reflective tape.

#### **IMPORTANT** Œ

- Do not attach adhesive notes or other items to the screen because they will interfere with the cameras.
- Do not place anything in the reflective tape channel because it will interfere with the cameras.

#### <span id="page-15-0"></span>Pens with erasers

The display comes with two pens with erasers attached.

The display's bottom frame includes magnetic holders for the pens. Removing a pen from the holders activates it, and you can use the pen to draw or erase digital ink.

#### **A** CAUTION

When you return the pen to the magnetic holder, make sure it's centered in its holder to keep it from falling and being damaged.

#### **IMPORTANT** Œ

Use only pens designed for SMART Board 6000 and 6000 Pro series interactive displays (see [smarttech.com/kb/171230](http://www.smarttech.com/kb/171230)).

#### <span id="page-15-1"></span>Front control panel

The front control panel contains the Standby, Input Select, Mute, volume control and on-screen display menu buttons.

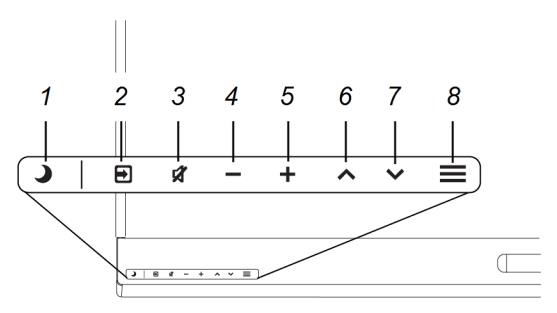

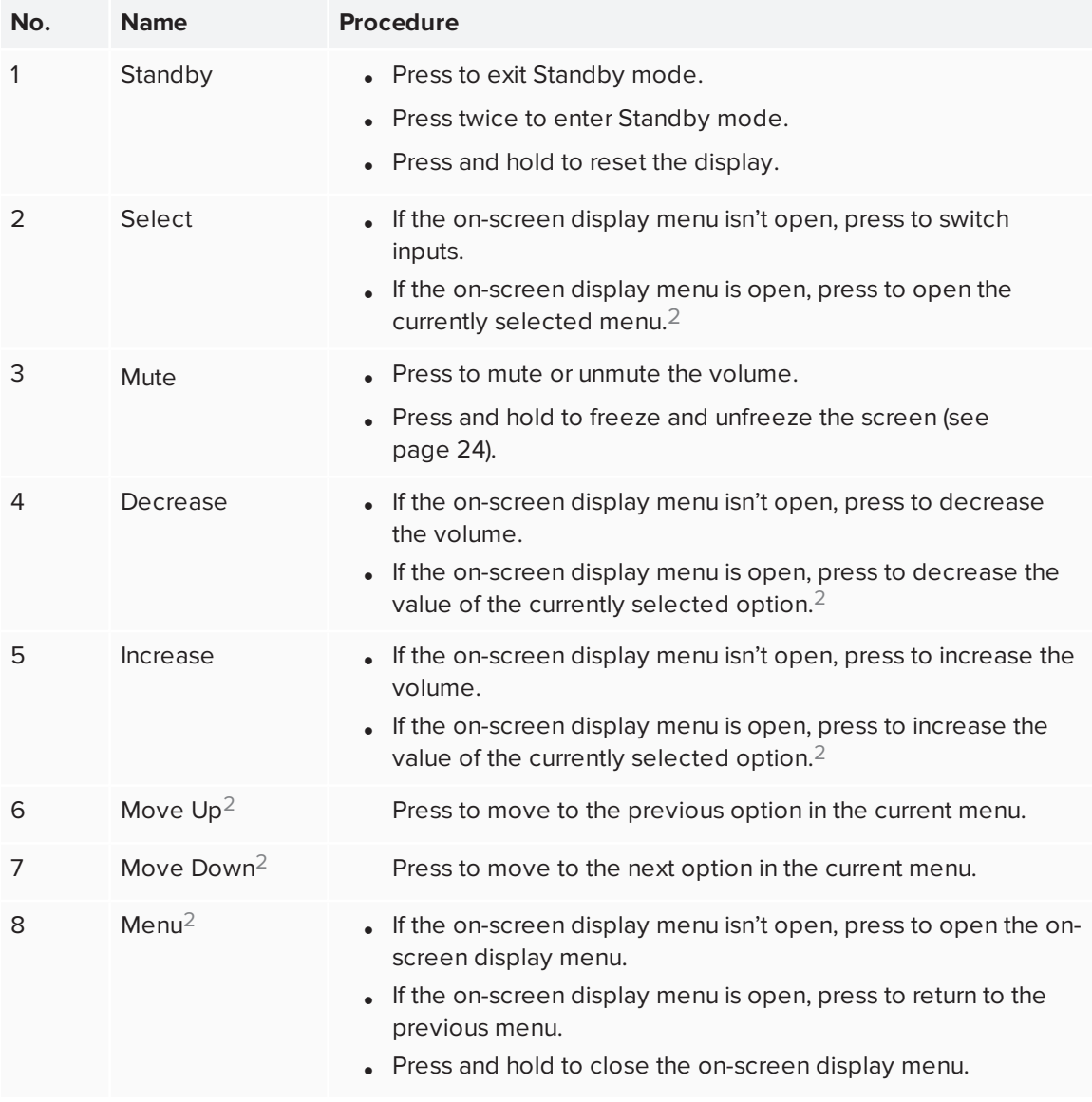

#### **B** IMPORTANT

- If there is a film over the front control panel, remove it before using the front control panel.
- If the buttons don't respond when you press them, the front control panel might have been disabled. To re-enable the front control panel, press the Standby button until the buttons light.

In normal operation, all buttons are white.

<sup>2</sup>SPNL-6000-V3/SBID-6000 models only

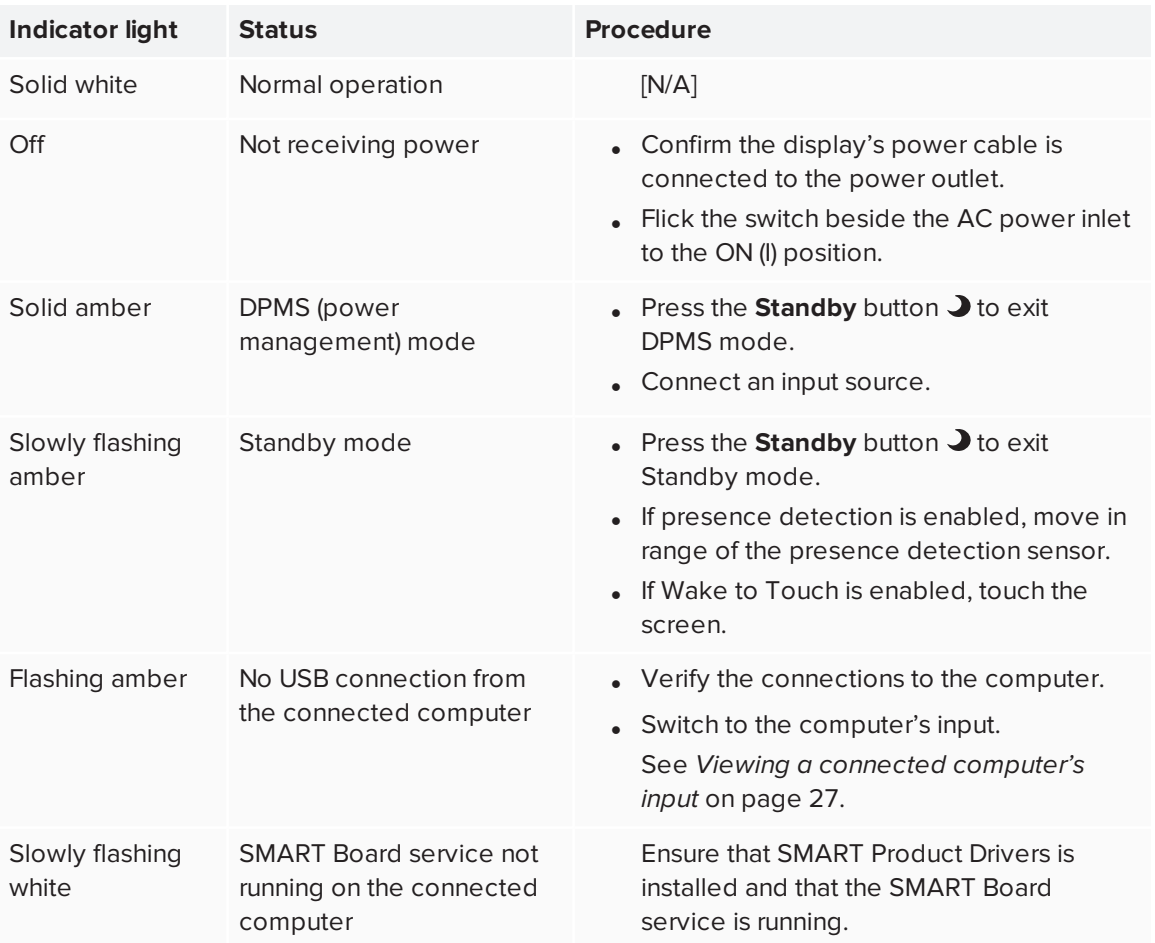

The Standby button also functions as an indicator light:

#### <span id="page-17-0"></span>Presence detection sensor

The display has a presence detection sensor on its bottom frame that can detect people up to 16' (5 m) away when the display is in Standby mode.

If the Turn On Display option is enabled, the display turns on when the sensor detects people in the room. If the room is empty for a specified period, the display returns to Standby mode.

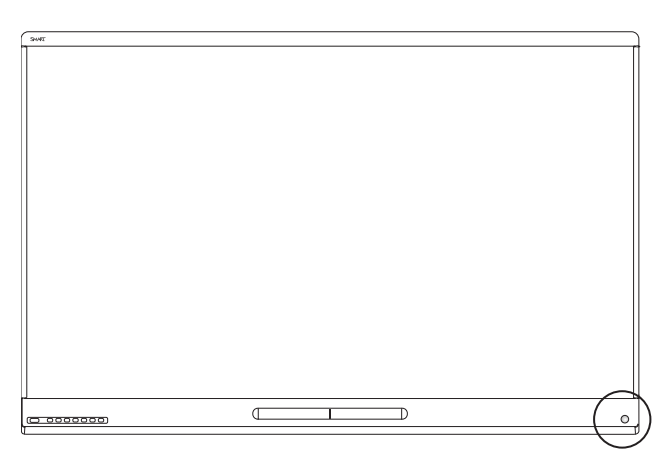

#### <span id="page-18-1"></span>Internal speakers

<span id="page-18-0"></span>The displayincludes two 10 W integrated speakers. You can also connect external speakers.

### Accessories

Related products for the display include the following:

- SMART wall mount
- **SMART** wall stand
- SMART Mobile Stand
- SBA-100 projection audio system
- SMART Audio 400 classroom amplification system
- <span id="page-18-2"></span>• USB extenders

#### SMART wall mount and wall stand

Use the SMART wall mount model WM-SBID-501 to mount the display on a wall. For more information about the SMART wall mount, see the *SMART wall mount installation instructions* [\(smarttech.com/kb/170599](http://www.smarttech.com/kb/170599)).

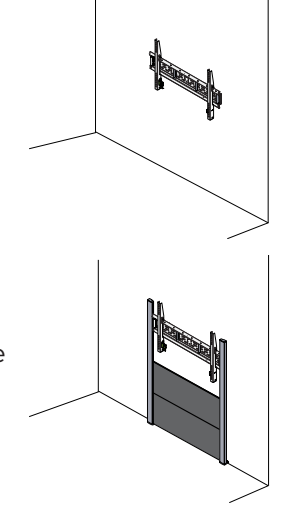

If the wall can't support the display's weight, you can use the SMART wall stand model WS-SBID-500 along with the SMART wall mount to transfer some of the weight from the wall to the floor. For more information about the SMART wall stand, see the *SMART wall stand installation instructions* [\(smarttech.com/kb/170466](http://www.smarttech.com/kb/170466)).

### <span id="page-18-3"></span>SMART Mobile Stand

The SMART Mobile Stand is height adjustable and includes integrated speakers, a locking cabinet to secure equipment and casters that swivel and lock for easy movement.

For more information, see the *SMART Mobile Stand specifications* [\(smarttech.com/kb/131862\)](http://www.smarttech.com/kb/131862).

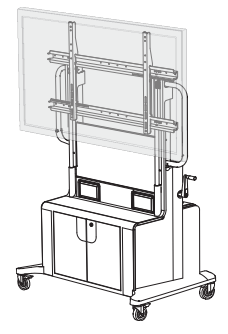

#### <span id="page-19-1"></span>SBA-100 projection audio system

Available for education models, the SBA-100 projection audio system consists of two 14 W speakers and is intended for wall-mounted displays. You can control volume using the display's front control panel or the digital volume controls in a connected computer's operating system.

For more information, see the *SBA-100 projection audio system specifications* [\(smarttech.com/kb/171146](http://www.smarttech.com/kb/171146)).

### <span id="page-19-2"></span>SMART Audio 400 classroom amplification system

Available for education models, the SMART Audio 400 classroom amplification system provides high-quality audio amplification. The system comes with a teacher microphone and optional student microphone. Multiple speaker options are available, including wall- and ceiling-mounted speakers. The amplifier receives audio signals from the microphones and translates them into crystal-clear sound through the speakers.

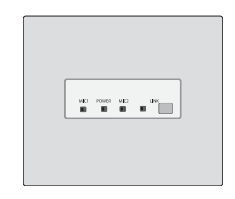

For more information, see the *SMART Audio 400 classroom amplification system specifications* [\(smarttech.com/kb/171137\)](http://www.smarttech.com/kb/171137).

#### <span id="page-19-3"></span>USB extenders

As noted in the *SMART Board 6000 and 6000 Pro series interactive displays installation and maintenance guide* ([smarttech.com/kb/171167](http://www.smarttech.com/kb/171167)), the USB connection between the display and computer should be no longer than 16' (5 m). If you need to connect a computer that is more than 16' (5 m) from the display, use one of the following USB extenders:

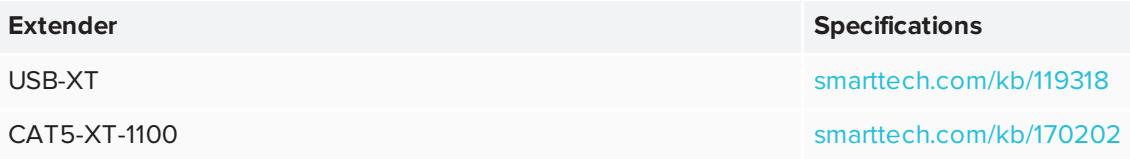

### <span id="page-19-0"></span>More information

In addition to this guide, SMART provides the following documents for the display:

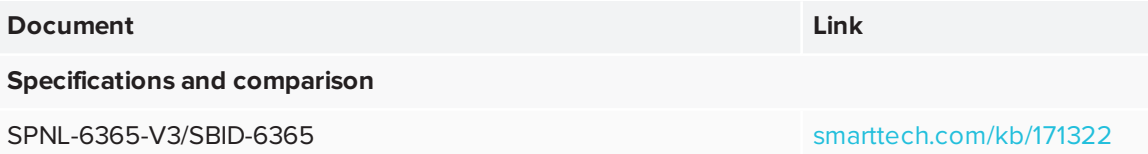

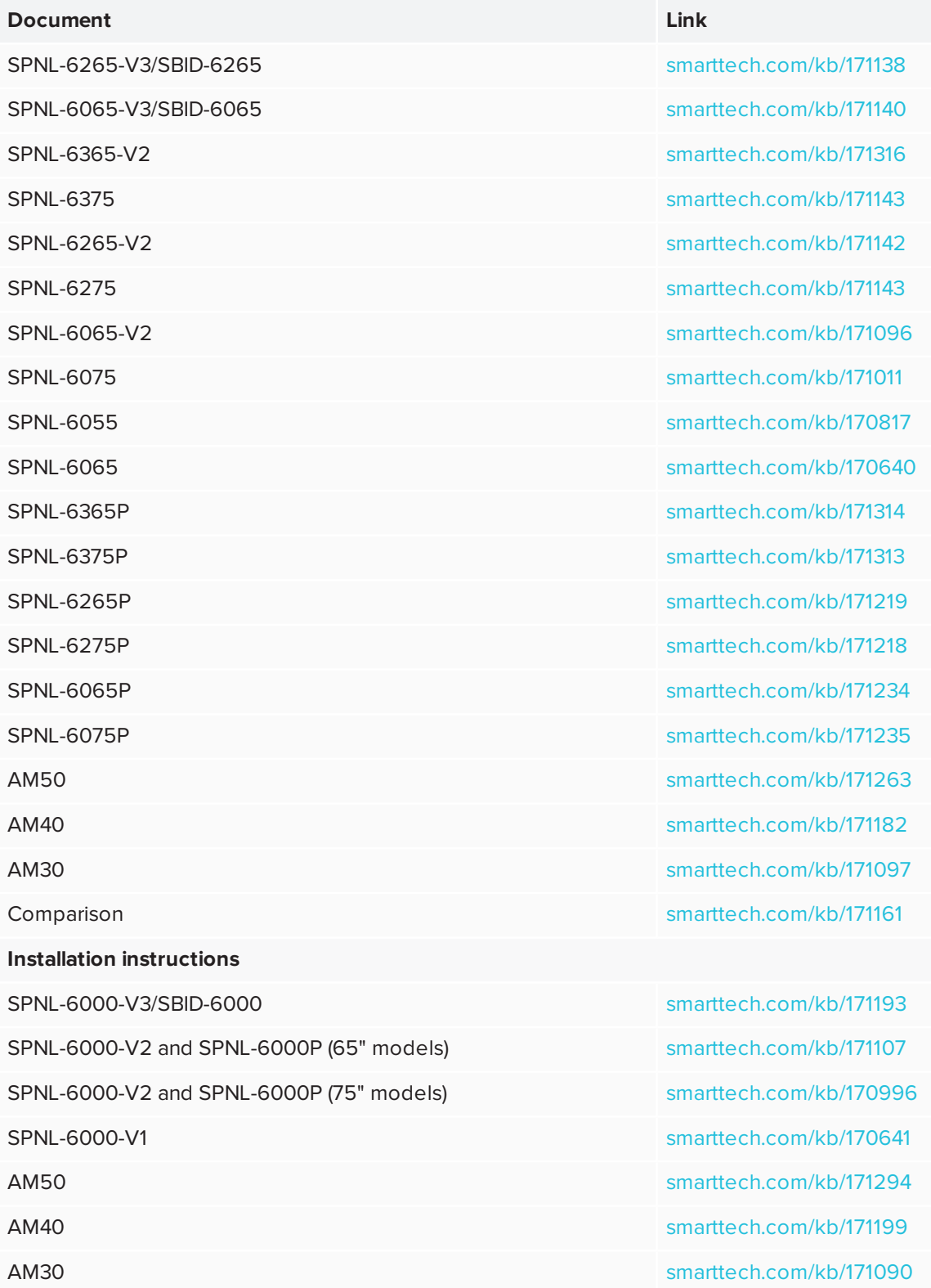

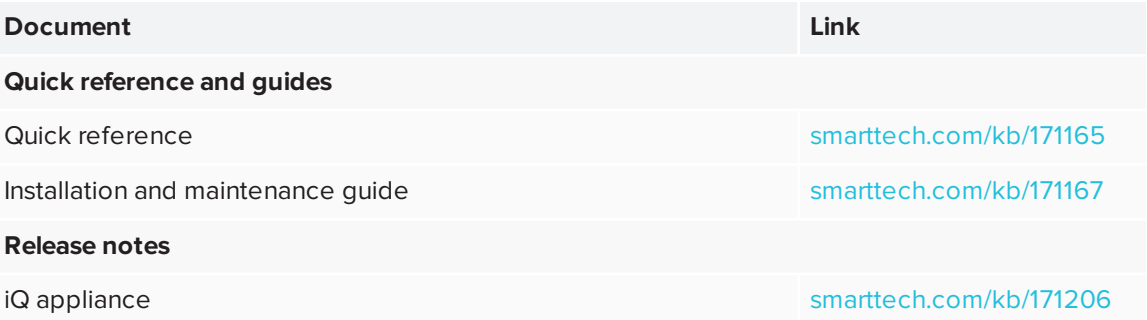

These documents are available in the Support section of the SMART website

[\(smarttech.com/support](http://www.smarttech.com/support)). Scan the QR code on the cover of this guide to view the SMART Board 6000 and 6000 Pro series interactive display pages in the Support section.

## <span id="page-22-0"></span>**Chapter 2 Chapter 2: Using the display**

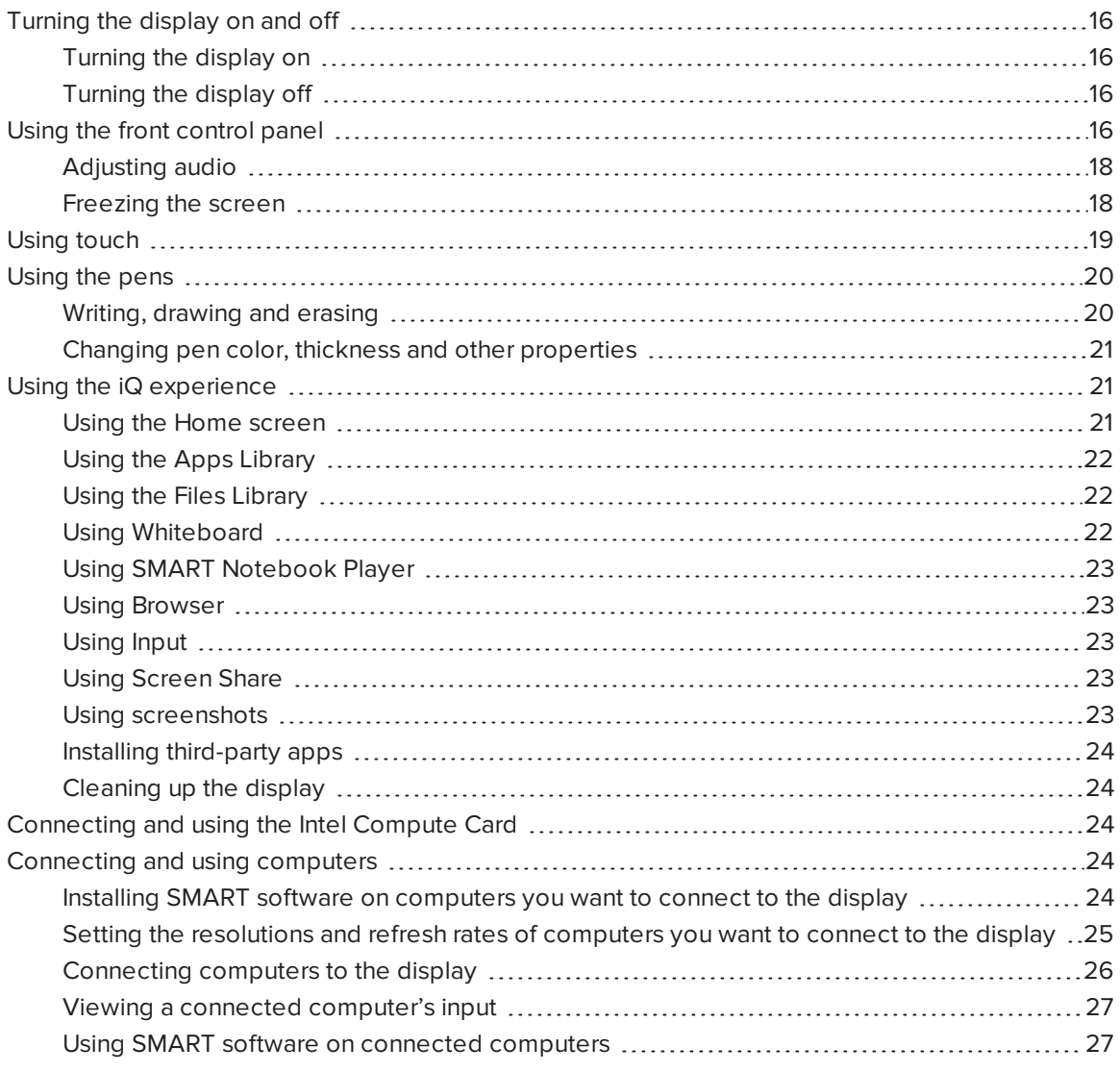

## <span id="page-23-0"></span>Turning the display on and off

#### <span id="page-23-2"></span>Turning the display on

If presence detection and the Turn On Display option are enabled, the display turns on when users first enter the room.

#### **NOTE**

The display's presence detection sensor can detect people up to 16' (5 m) away.

If the Wake to Touch option is enabled, the display turns on when you touch the screen.

Otherwise, you can turn the display on by pressing the **Standby** button  $\Box$  on the front control panel.

#### <span id="page-23-3"></span>Turning the display off

If presence detection is enabled, the display returns to Standby mode when the sensor doesn't detect people in the room for a preset period of time.

Otherwise, you can turn the display off by pressing the **Standby** button **o**n the front control panel twice.

### <span id="page-23-1"></span>Using the front control panel

The front control panel contains the Standby, Input Select, Mute, volume control and on-screen display menu buttons.

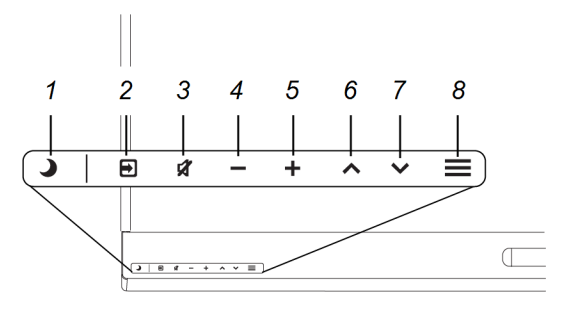

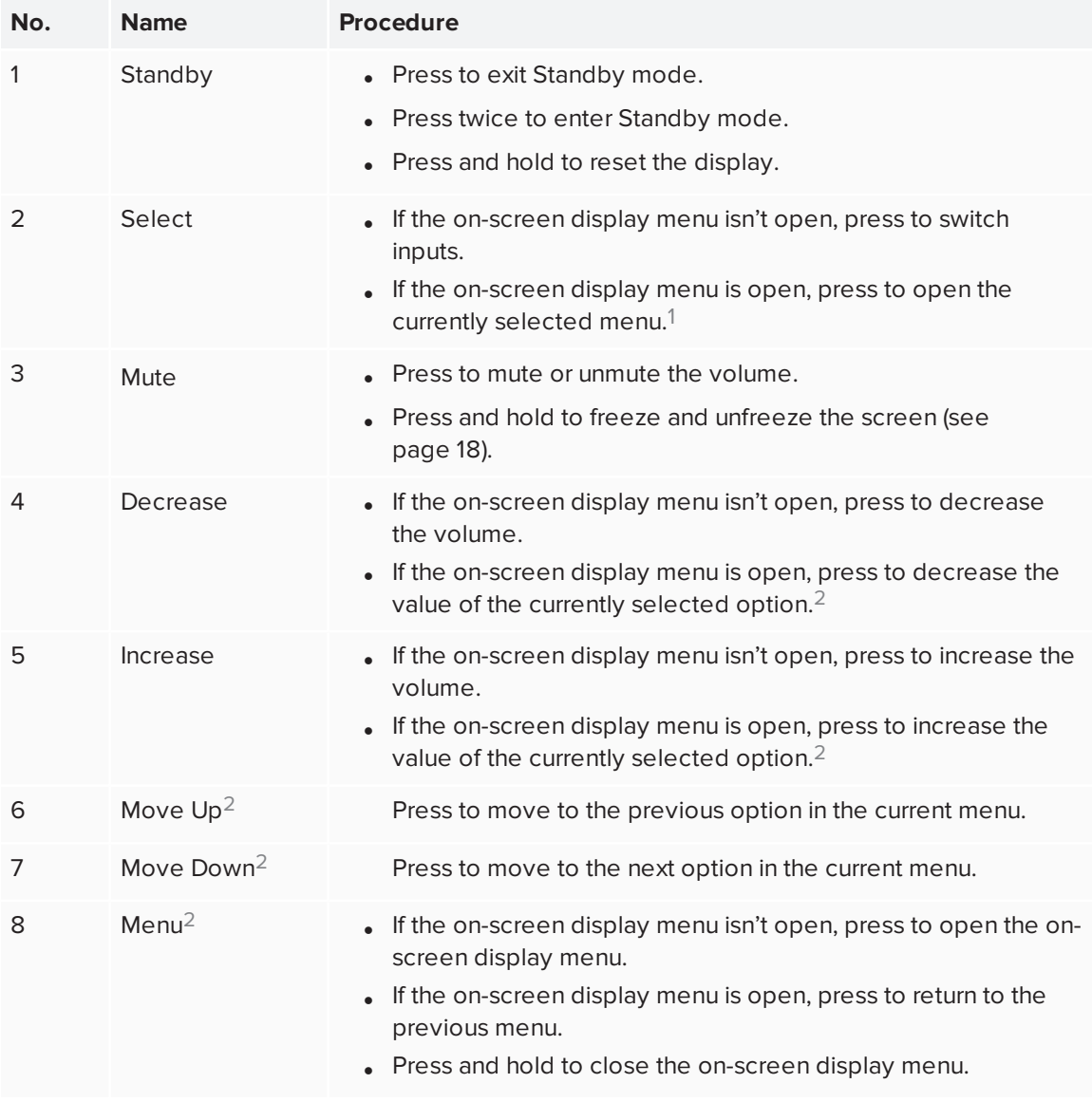

#### **B** IMPORTANT

- If there is a film over the front control panel, remove it before using the front control panel.
- If the buttons don't respond when you press them, the front control panel might have been disabled. To re-enable the front control panel, press the Standby button until the buttons light.

In normal operation, all buttons are white.

<sup>1</sup>SPNL-6000-V3/SBID-6000 models only

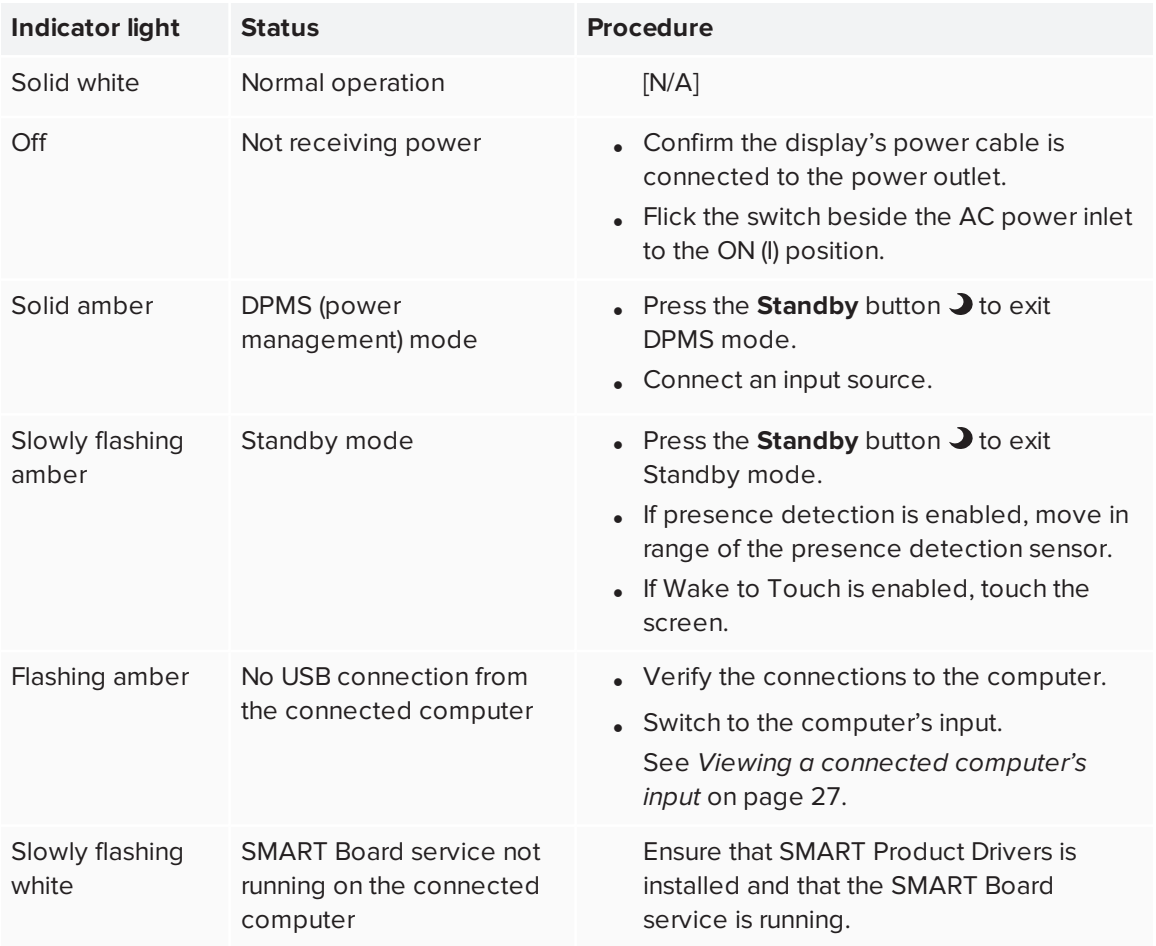

The Standby button also functions as an indicator light:

#### <span id="page-25-0"></span>Adjusting audio

If you're presenting content with sound, you can use the buttons on the front control panel to increase, decrease, mute and unmute the volume (see *Front control panel* on [page 8](#page-15-1)).

#### <span id="page-25-1"></span>Freezing the screen

You can temporarily freeze the screen by pressing and holding the **Mute** button on the front control panel (see *Front control panel* on [page 8\)](#page-15-1). This is particularly useful when you want to pause a video, an animation or other moving content.

#### **NOTE**

Freezing the screen does not pause any applications running on the connected computer. It simply freezes the display of those applications.

To unfreeze the screen, press and hold the **Mute** button again.

## <span id="page-26-0"></span>Using touch

You can do everything on the display that you can do at your computer—open and close applications, meet with others, create new documents or edit existing ones, visit websites, play and manipulate videos, and so on—by touching the display's surface.

You can use an array of gestures within applications, including panning, scaling, rotating and zooming in and out.

You can also use gestures within applications.

#### **NOTE**

Not all gestures work in all applications. Refer to an application's documentation to learn which gestures it supports.

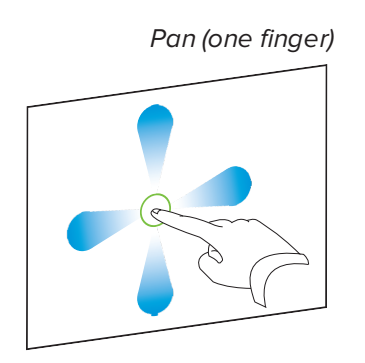

*Pan (one finger) Pan (two fingers) / scroll*

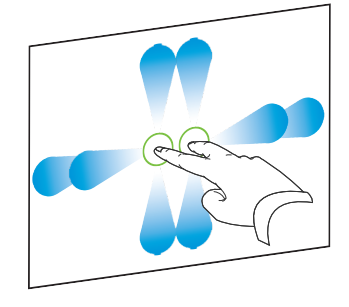

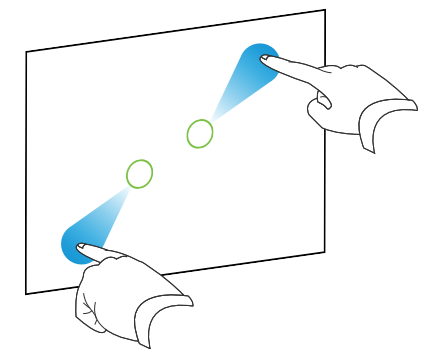

*Pinch to zoom in / scale (enlarge) Pinch to zoom out / scale (reduce)*

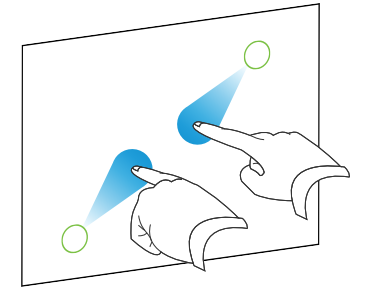

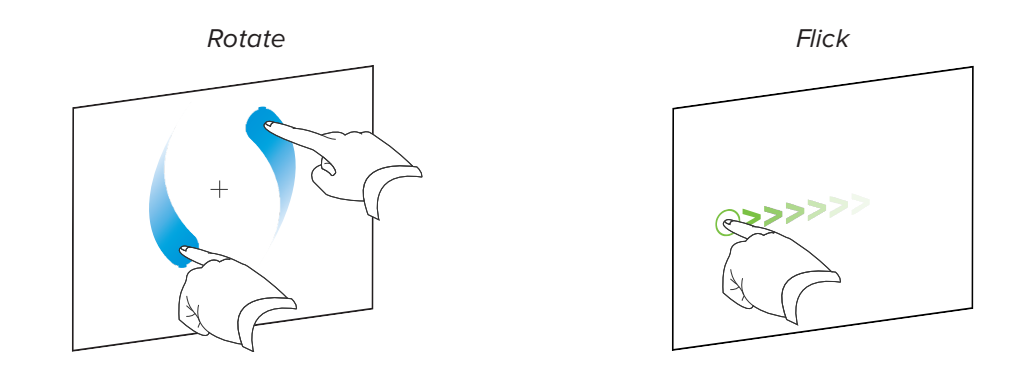

### <span id="page-27-0"></span>Using the pens

The display comes with two pens with erasers attached.

The display's bottom frame includes magnetic holders for the pens. Removing a pen from the holders activates it, and you can use the pen to draw or erase digital ink.

#### **A** CAUTION

When you return the pen to the magnetic holder, make sure it's centered in its holder to keep it from falling and being damaged.

#### **IMPORTANT** ΠŢ.

Use only pens designed for SMART Board 6000 and 6000 Pro series interactive displays (see [smarttech.com/kb/171230](http://www.smarttech.com/kb/171230)).

#### <span id="page-27-1"></span>Writing, drawing and erasing

You can write or draw in digital ink using the pens. You can erase digital ink using either the eraser ends of the pens or gestures.

#### **NOTES**

- Make sure your hands, arms and any loose clothing don't touch the display surface as you write, draw and erase.
- If you're viewing a connected computer's input, SMART Ink enables you to write or draw in digital ink over applications, files, folders, websites and any other open window.

#### **To write or draw in digital ink**

- 1. Pick up one of the display's pens.
- 2. Use the pen to write or draw in digital ink.

#### **NOTE**

The Pen ID feature enables you to use the black and red pens at the same time and customize their colors and other settings independently.

#### **To erase digital ink**

Move a pen's eraser over the digital ink you want to erase.

OR Move your palm or fist over the digital ink you want to erase.

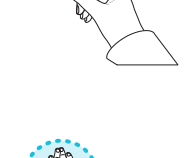

### <span id="page-28-1"></span>Changing pen color, thickness and other properties

You can change a pen's default color, thickness and other properties:

- To change a pen's properties while using the Whiteboard app or any of the other apps in the iQ experience, see Using the [Whiteboard.](https://support.smarttech.com/docs/redirect/?product=iq&context=whiteboard)
- <span id="page-28-0"></span>To change a pen's properties while using a connected computer, see Using [SMART Ink](https://support.smarttech.com/docs/redirect/?product=ink&context=using).

## Using the iQ experience

#### <span id="page-28-2"></span>Using the Home screen

The Home screen in the iQ experience shows recent files and favorite apps and files. You can also start sharing with the display by tapping  $\Box$  in the upper right corner. You can change the display's background to personalize the display.

#### **To show the Home screen**

Tap the **Home** button **at the bottom of the screen.** 

#### <span id="page-29-0"></span>Using the Apps Library

The Apps Library contains the Browser, SMART Notebook Player and Whiteboard apps. You can also add apps from the web and SMART's app store.

#### **NOTE**

SMART Notebook Player is available on education models only.

#### **To open the Apps Library**

From the Home screen, tap **Apps Library** .

<span id="page-29-1"></span>To learn how to use the other features of Files Library, see Using the Apps [Library.](https://support.smarttech.com/docs/redirect/?product=iq&context=apps-library)

#### Using the Files Library

The Files Library contains Whiteboard sessions, SMART Notebook files that have been shared with the display, PDFs, and acetates. If a USB drive is connected to the display, the files on the USB drive are also available in the Files Library. Although these files can be viewed on the display, they are not saved on the display.

#### **NOTE**

SMART Notebook Player is available on education models only.

#### **To open Files Library**

From the Home screen, tap **Files Library** .

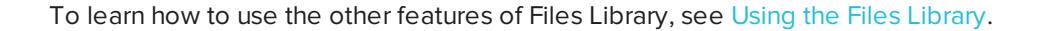

#### <span id="page-29-2"></span>Using Whiteboard

Using Whiteboard, you can write and erase notes on the display just as you do on a traditional dry erase board. You can also save your notes for later reference and share them using the SMART kapp® app.

To learn how to use the display's pens to write, draw and erase in Whiteboard, see *[Writing,](#page-27-1) drawing and erasing* on [page 20](#page-27-1).

To learn how to use the other features of [Whiteboard](https://support.smarttech.com/docs/redirect/?product=iq&context=whiteboard), see Using the Whiteboard.

#### <span id="page-30-0"></span>Using SMART Notebook Player

Use SMART Notebook Player to open, view, and interact with SMART Notebook software files. Notebook Player makes it easy to present SMART Notebook files and play SMART lab™ activities on the display.

You can also install the Notebook Player app on your iOS device to view and control SMART Notebook files from the device.

<span id="page-30-1"></span>To learn more about SMART Notebook Player, see Using [SMART Notebook](https://support.smarttech.com/docs/redirect/?product=iq&context=player) Player.

#### Using Browser

You can use Browser to view web sites on the display.

<span id="page-30-2"></span>To learn more about Browser, see Using [Browser](https://support.smarttech.com/docs/redirect/?product=iq&context=browser)

#### Using Input

You can use the display's connectors to connect a room computer, guest laptops, and other input sources.

<span id="page-30-3"></span>To learn how to connect computers to the display and view their video output, see [Using](https://support.smarttech.com/docs/redirect/?product=iq&context=input) Input.

#### Using Screen Share

You can share the screens from computers and mobile devices on the display wirelessly using Screen Share.

Screen Share supports the following devices:

- Chromebook™ laptops, using Google™ Cast Chrome™ browser extension
- Windows computers, using Miracast<sup>2</sup>, Google Cast Chrome browser extension, or AirParrot
- Mac computers and iOS devices, using AirPlay
- Android™ devices, using Cast Screen

<span id="page-30-4"></span>To learn how to use the other features of [Screen](https://support.smarttech.com/docs/redirect/?product=iq&context=screenshare) Share, see Using Screen Share.

#### Using screenshots

When using the Browser or Screen Share apps, you can write or draw on an annotation layer and save the screenshot to the Files Library.

<sup>2</sup>Windows 10 operating system only

<span id="page-31-2"></span>To learn more about screenshots, see Using iQ [experience](https://support.smarttech.com/docs/redirect/?product=iq&context=acetates) annotation layers.

#### Installing third-party apps

You can install third-party apps from the Google Play Store using SMART Remote Management.

<span id="page-31-3"></span>To learn more about installing third-party apps, see Installing [third-party](https://support.smarttech.com/docs/redirect/?product=iq&context=third-party-apps) apps on your display

### Cleaning up the display

After you've finished using the display, open the launcher and tap **Clean Up** to clean up the display for the next user.

<span id="page-31-0"></span>To learn more, see Using the Clean Up [button.](https://support.smarttech.com/docs/redirect/?product=iq&context=clean-up)

### Connecting and using the Intel Compute Card

The SPNL-6365-V3/SBID-6365, SPNL-6365-V2, SPNL-6375, SPNL-6365P and SPNL-6375P models have an Intel Compute Card. Insert the Intel Compute Card in the slot on the iQ appliance and then view the Intel Compute Card's Windows 10 operating system on the display.

#### **TIP**

You can install the SMART software that is included with the display on the Intel Compute Card. For more information on installing software, see *Installing SMART software on [computers](#page-31-4) you want to [connect](#page-31-4) to the display* below.

#### **To view the Intel Compute Card's input**

Press the **Input Select** button  $\blacksquare$  on the front control panel until *Compute Card* is selected.

### <span id="page-31-4"></span><span id="page-31-1"></span>Connecting and using computers

### Installing SMART software on computers you want to connect to the display

The SPNL-6000-V3/SBID-6000, SPNL-6000-V2 and SPNL-6000-V1 models come with a one-year subscription for SMART Learning Suite (including SMART Notebook software and SMART Learning Suite Online). You can download SMART Notebook software from [smarttech.com/downloads](https://www.smarttech.com/downloads) and install it on the Intel Compute Card or a room computer.

The SPNL-6000P models come with one room license and ten personal licenses of SMART Meeting Pro software. You can download SMART Meeting Pro software from [smarttech.com/downloads](https://www.smarttech.com/downloads) and install the room license on the Intel Compute Card or a room computer and the personal licenses on up to ten users' laptops.

You can purchase additional copies of SMART software to install on other computers. Contact your authorized SMART reseller ([smarttech.com/where\)](http://www.smarttech.com/where) for more information.

#### **NOTE**

In addition to SMART Notebook software or SMART Meeting Pro software, you need to install the following software on any computers you connect to the display:

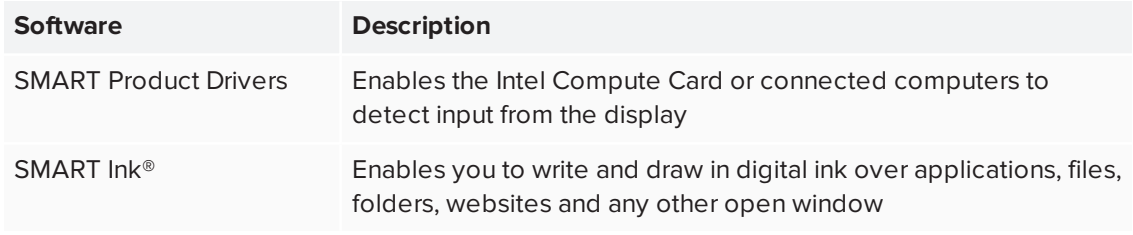

### <span id="page-32-0"></span>Setting the resolutions and refresh rates of computers you want to connect to the display

The following table presents the recommend resolutions and refresh rates for the display's input sources:

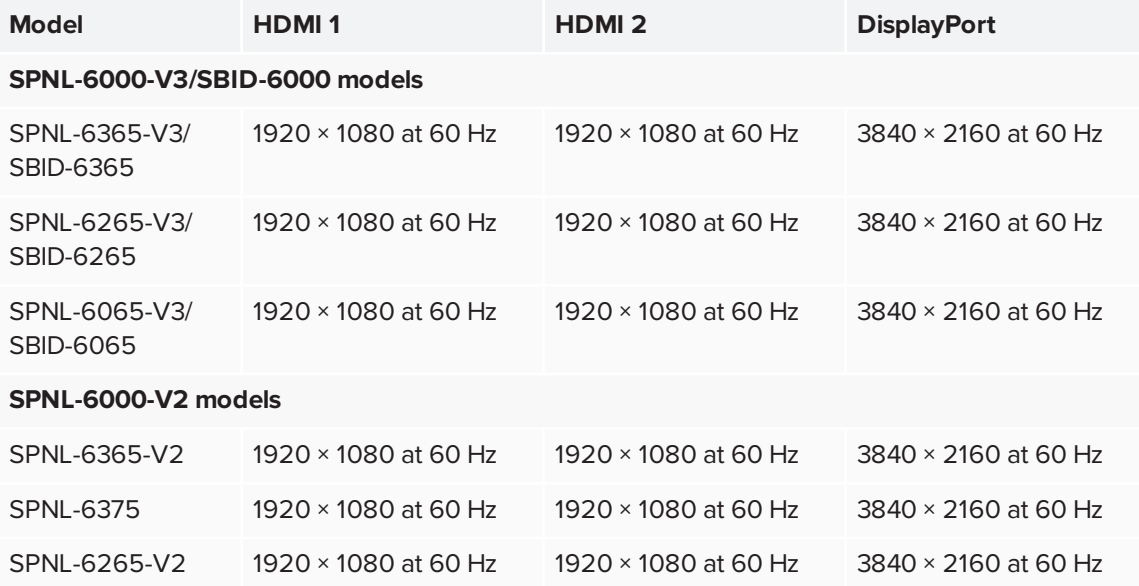

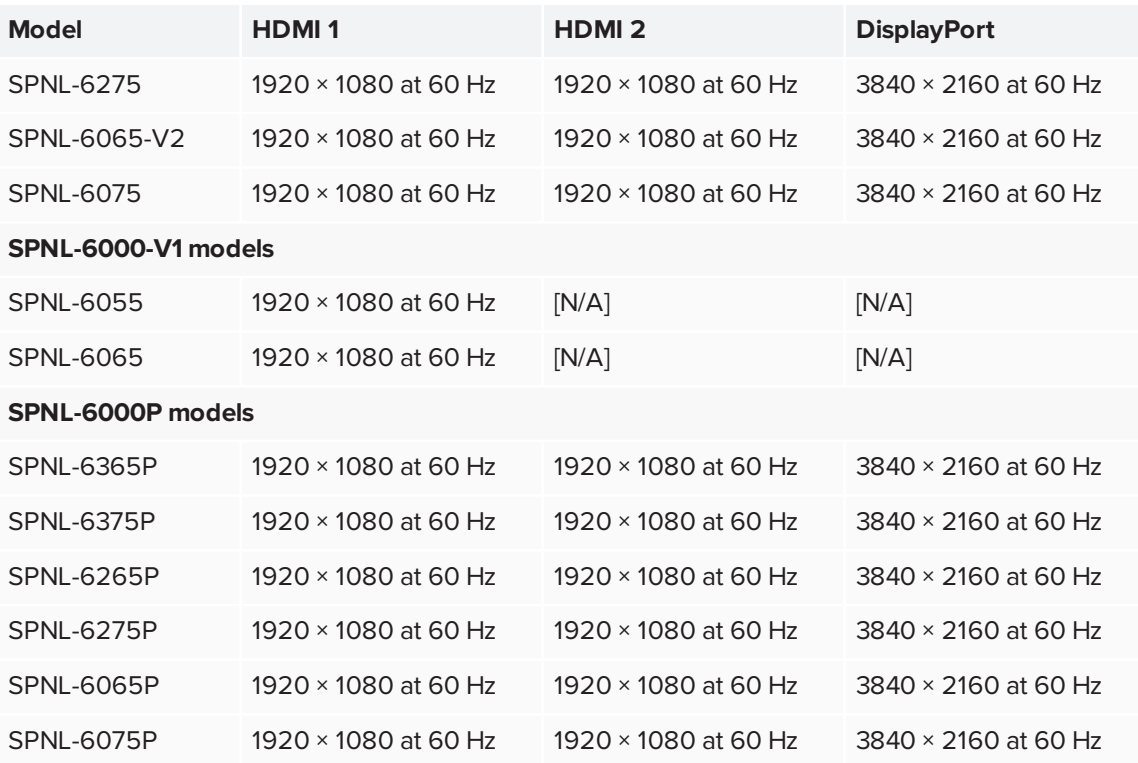

If possible, set any connected computers to these resolutions and refresh rates. See the connected computers' operating system documentation for instructions.

### <span id="page-33-0"></span>Connecting computers to the display

You can connect computers with SMART Learning Suite to the display (as shown below) and then view the computers' input on the display.

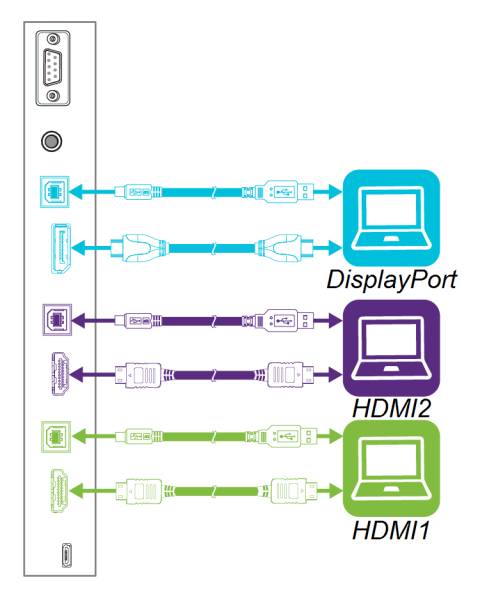

#### **NOTES**

- To interact with content, connect a USB cable to the appropriate USB Type-B receptacle on the connector panel (as shown in the above diagram).
- Your organization's installers might have connected cables to the display and run the cables behind a wall or under the floor to a desk or table where you can place your computer.
- <sup>l</sup> If you have an older model iQ appliance (AM30), you can connect a computer to the appliance and use the Input app to view the computer's input. For more information on the Input app, see *Using the iQ [experience](#page-28-0)* on page 21.

#### <span id="page-34-0"></span>Viewing a connected computer's input

Use the Input app to view a connected computer's input on the display.

#### **To view a connected computer's input**

- 1. Connect the computer to the display.
- 2. Press the **Input Select** button **D** on the front control panel until *HDMI1*, *HDMI2* or *DisplayPort* is selected.

#### <span id="page-34-1"></span>Using SMART software on connected computers

After you've connected a computer to the display, you can use the SMART software to present content and enable collaboration.

For information on SMART software, see the following pages in the Support section of the SMART website:

- [SMART Notebook](https://support.smarttech.com/docs/redirect/?product=notebook)
- SMART [Learning](https://support.smarttech.com/docs/redirect/?product=slsonline) Suite Online
- [SMART Meeting](https://support.smarttech.com/docs/redirect/?product=meetingpro) Pro
- **.** SMART [Product](https://support.smarttech.com/docs/redirect/?product=productdrivers) Drivers
- [SMART](https://support.smarttech.com/docs/redirect/?product=ink) Ink

## <span id="page-36-0"></span>**Chapter 3 Chapter 3: Troubleshooting**

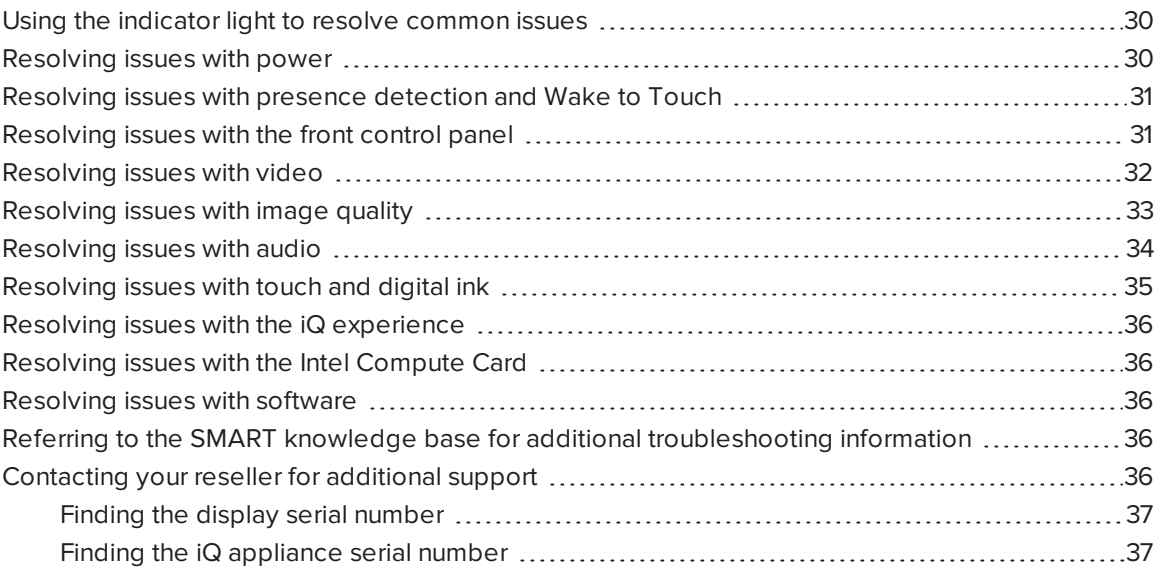

This chapter explains how to resolve a variety of common issues with the display, including issues with:

- Power
- Presence detection and Wake to Touch
- Front control panel
- Video
- Image quality
- Audio
- Touch and digital ink
- $\bullet$  iQ experience
- Intel Compute Card
- <span id="page-36-1"></span>• Software

## Using the indicator light to resolve common issues

The Standby button on the front control panel also functions as an indicator light. You can use the indicator light to resolve common issues with the display.

<span id="page-37-0"></span>For more information, see *Front control panel* on [page 8](#page-15-1).

### Resolving issues with power

<span id="page-37-1"></span>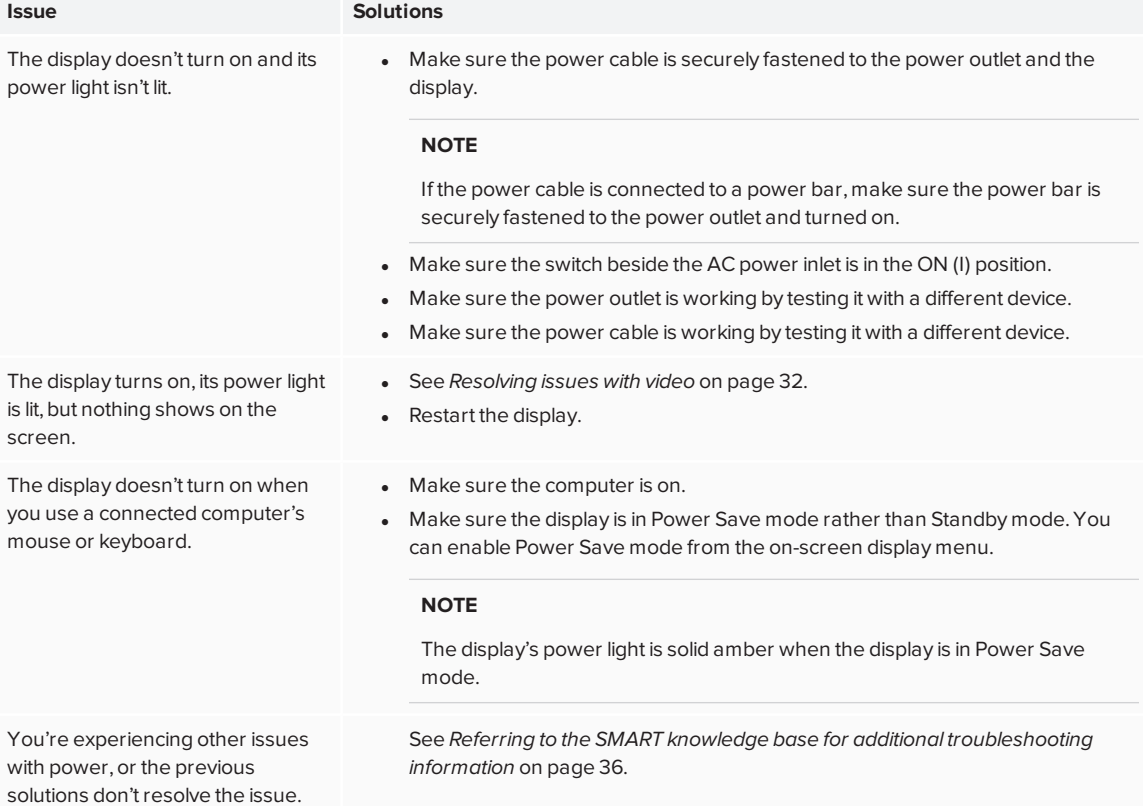

## Resolving issues with presence detection and Wake to Touch

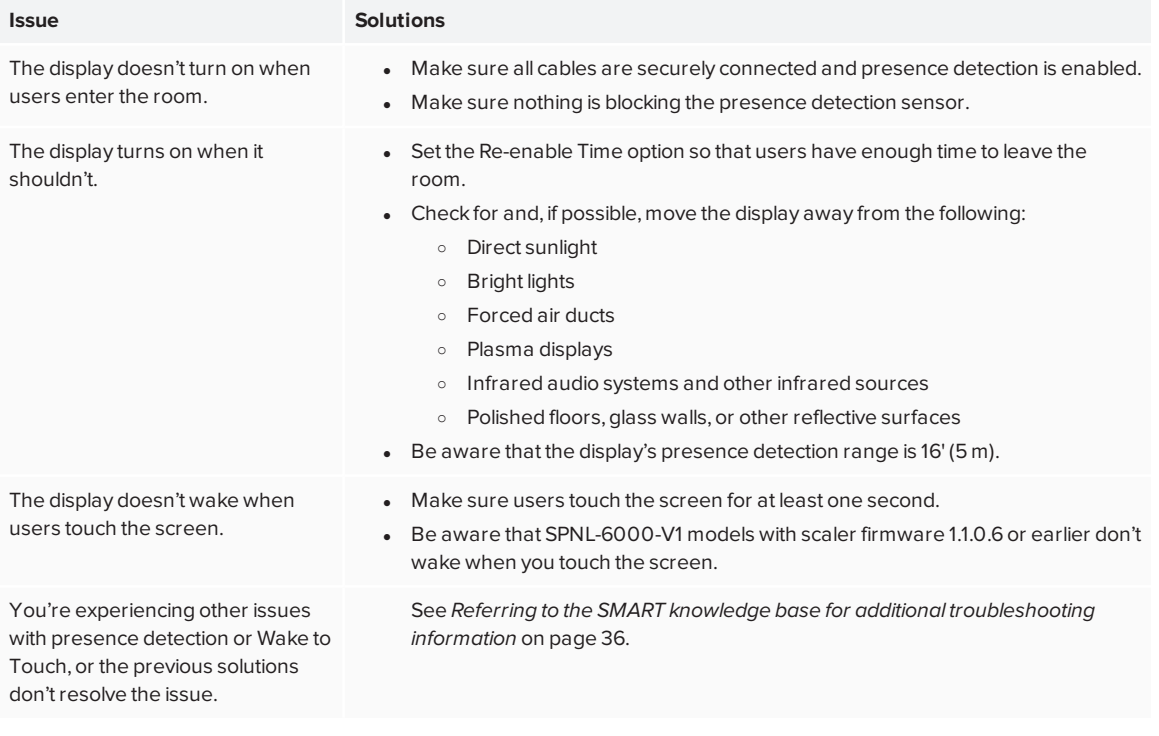

### <span id="page-38-0"></span>Resolving issues with the front control panel

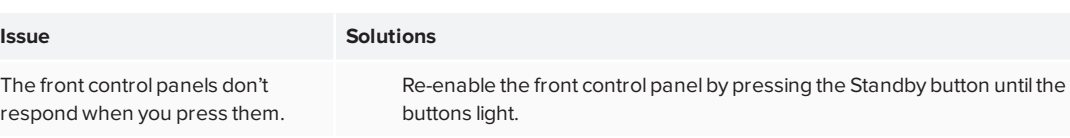

# <span id="page-39-0"></span>Resolving issues with video

<span id="page-39-1"></span>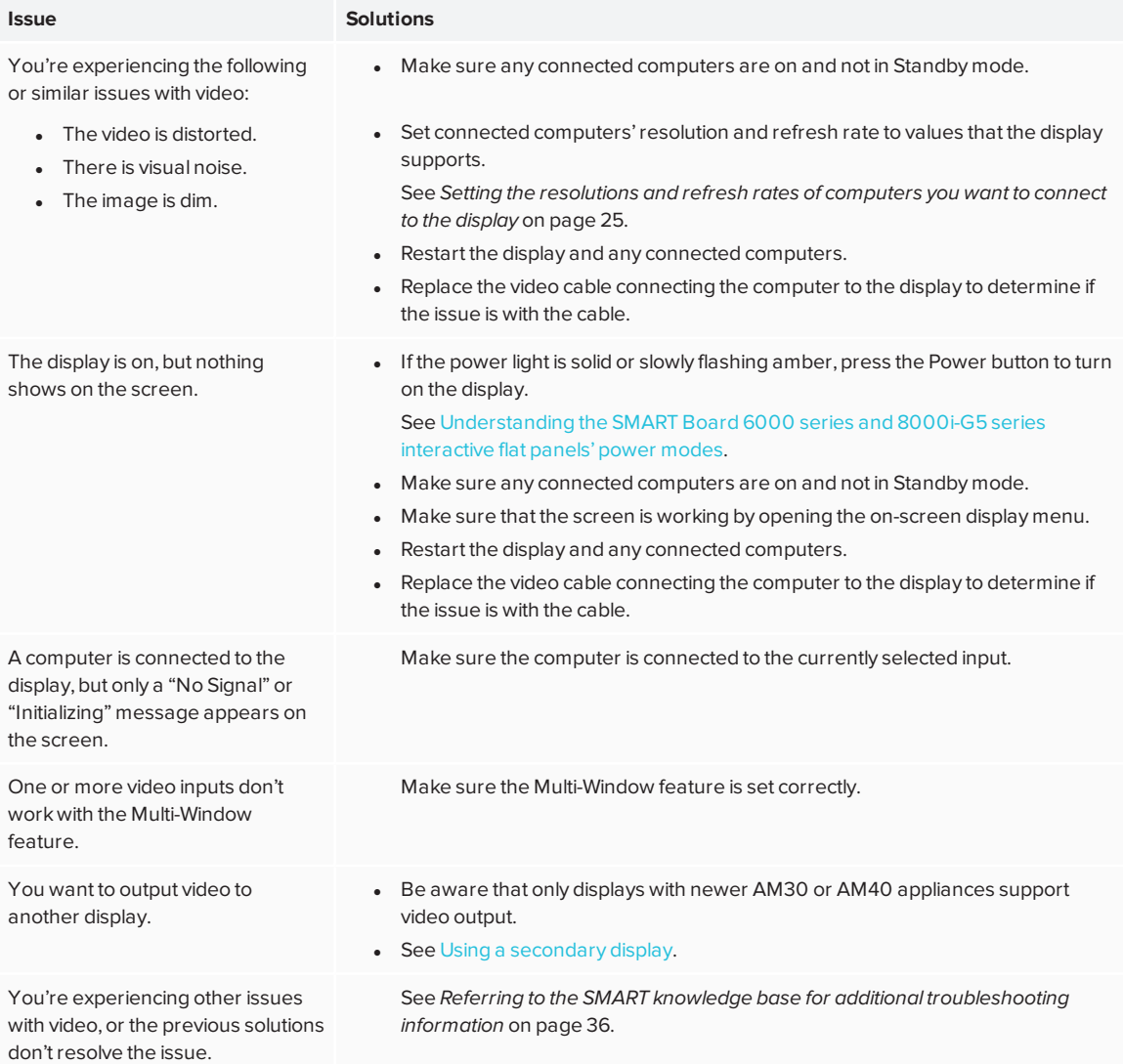

# Resolving issues with image quality

<span id="page-40-0"></span>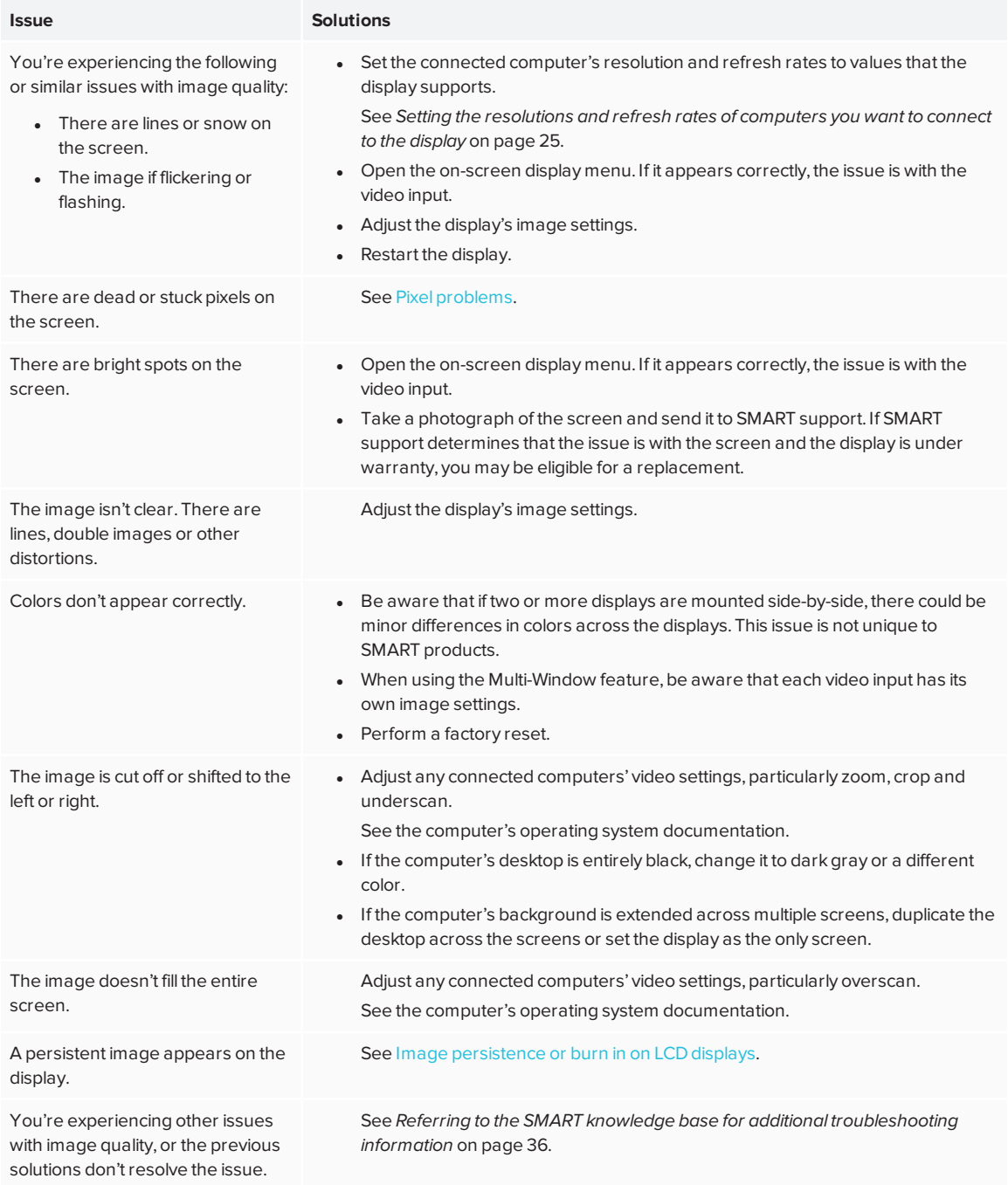

# Resolving issues with audio

<span id="page-41-0"></span>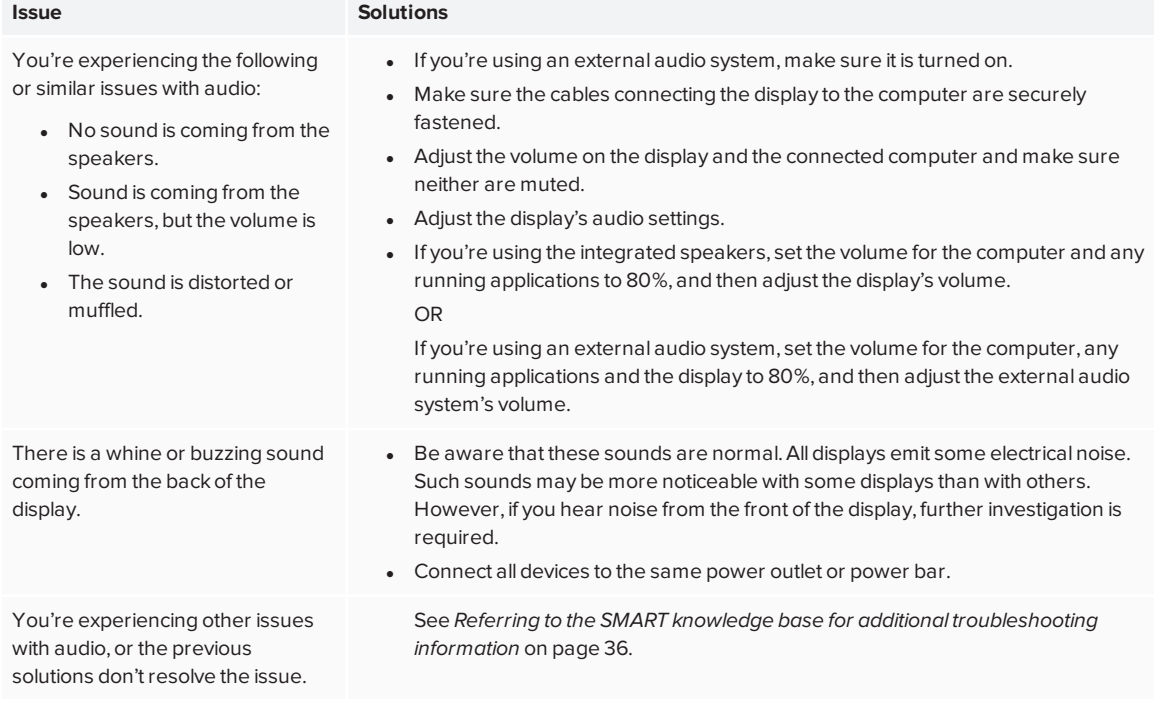

# Resolving issues with touch and digital ink

<span id="page-42-0"></span>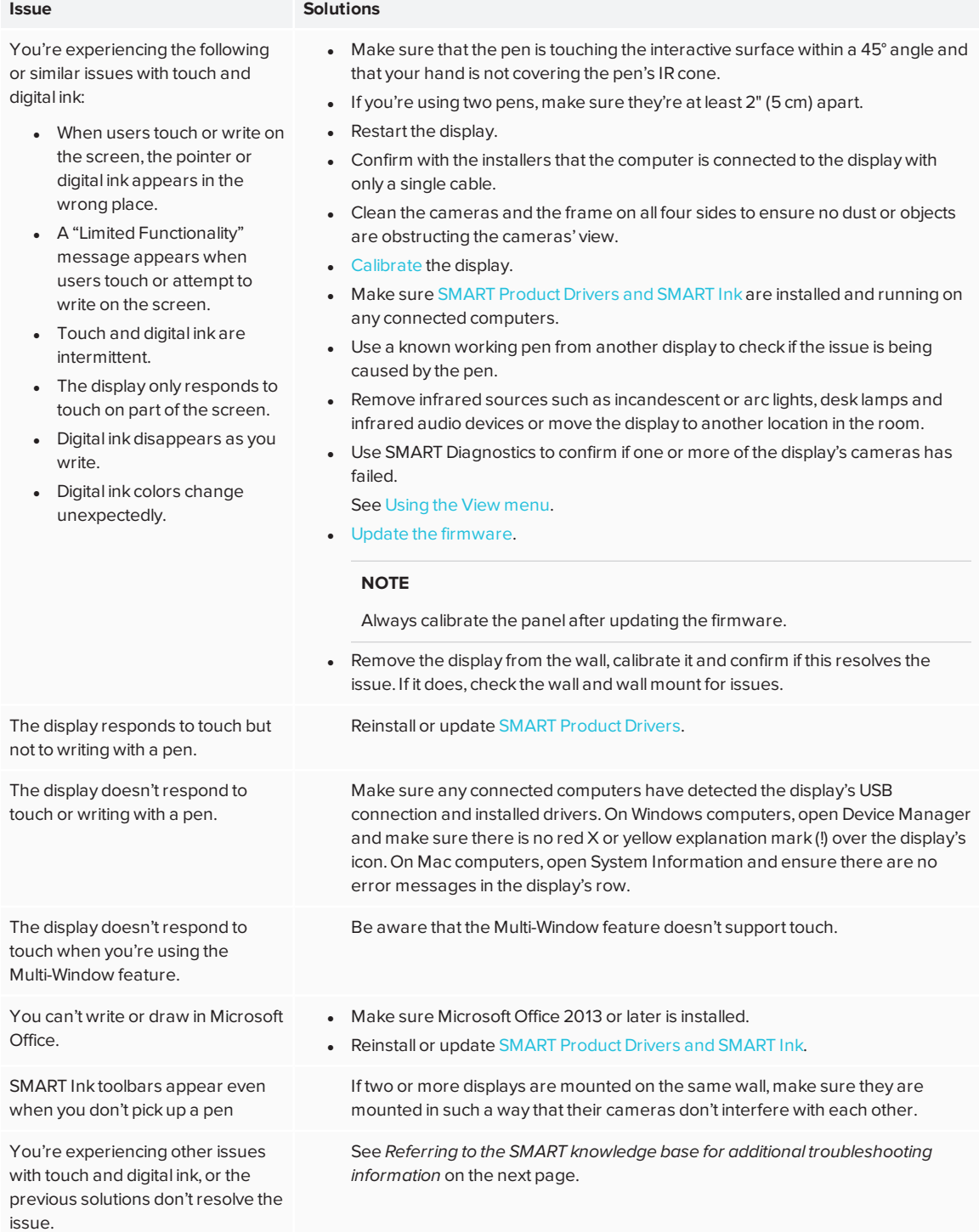

### Resolving issues with the iQ experience

For information on resolving issues with the iQ experience, including the Whiteboard, SMART Notebook Player, Browser, Input and Screen Share apps, see [Troubleshooting](https://support.smarttech.com/docs/redirect/?product=iq&context=troubleshooting) iQ system [software](https://support.smarttech.com/docs/redirect/?product=iq&context=troubleshooting).

### <span id="page-43-0"></span>Resolving issues with the Intel Compute Card

<span id="page-43-1"></span>For information on resolving issues with the Intel Compute Card, including the drivers, see [Troubleshooting](https://support.smarttech.com/docs/redirect/?product=iq&context=windowscomputercard) Windows 10 on Intel Compute Card.

### Resolving issues with software

For information on resolving issues with SMART software, see the following pages in the Support section of the SMART website:

- **.** Troubleshooting [SMART Notebook](https://support.smarttech.com/docs/software/notebook/notebook-18/en/troubleshooting/troubleshooting) 18
- Troubleshooting [SMART Learning](https://support.smarttech.com/docs/software/smart-learning-suite-online/en/troubleshooting) Suite Online
- **.** Troubleshooting [SMART Meeting Pro](https://support.smarttech.com/docs/software/meetingpro/meetingpro-4/en/troubleshooting/default.cshtml) 4
- [Troubleshooting](https://support.smarttech.com/docs/software/ink/ink-5/en/troubleshooting/) SMART Ink 5
- <span id="page-43-2"></span>• [Troubleshooting](https://support.smarttech.com/docs/software/product-drivers/product-drivers-12/en/troubleshooting) SMART Product Drivers 12

## Referring to the SMART knowledge base for additional troubleshooting information

Refer to the SMART knowledge base for additional troubleshooting information:

[community.smarttech.com/s/topic/0TOU0000000XlU9OAK/6000-series#articles](https://community.smarttech.com/s/topic/0TOU0000000XlU9OAK/6000-series#articles)

### <span id="page-43-3"></span>Contacting your reseller for additional support

If an issue you're experiencing with the display persists or isn't covered in this guide or the knowledge base, contact your authorized SMART reseller [\(smarttech.com/where](http://www.smarttech.com/where)).

Your reseller might ask you for the serial number for the display or the iQ appliance.

#### <span id="page-44-0"></span>Finding the display serial number

The display's serial number is located in the following places:

- In the on-screen display menu
- On a label on the bottom frame
- <span id="page-44-1"></span>• On a label on the back of the display

#### Finding the iQ appliance serial number

The iQ appliance's serial number is located on a label on the iQ appliance.

#### **NOTE**

You need to remove the iQ appliance from the display to locate the serial number label.

#### **SMART TECHNOLOGIES**

[smarttech.com/support](http://www.smarttech.com/support) [smarttech.com/contactsupport](http://www.smarttech.com/contactsupport) smarttech.com/kb/171166